## **Astro Gold Android 2 User Guide**

© 2019 Cosmic Apps Pty Ltd

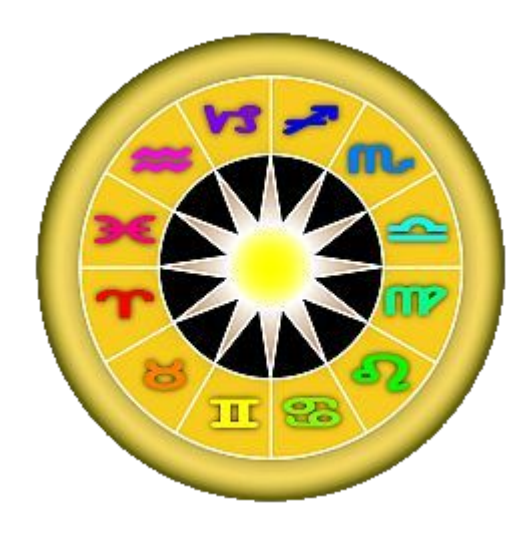

 $\overline{\mathbf{3}}$ 

## **Table of Contents**

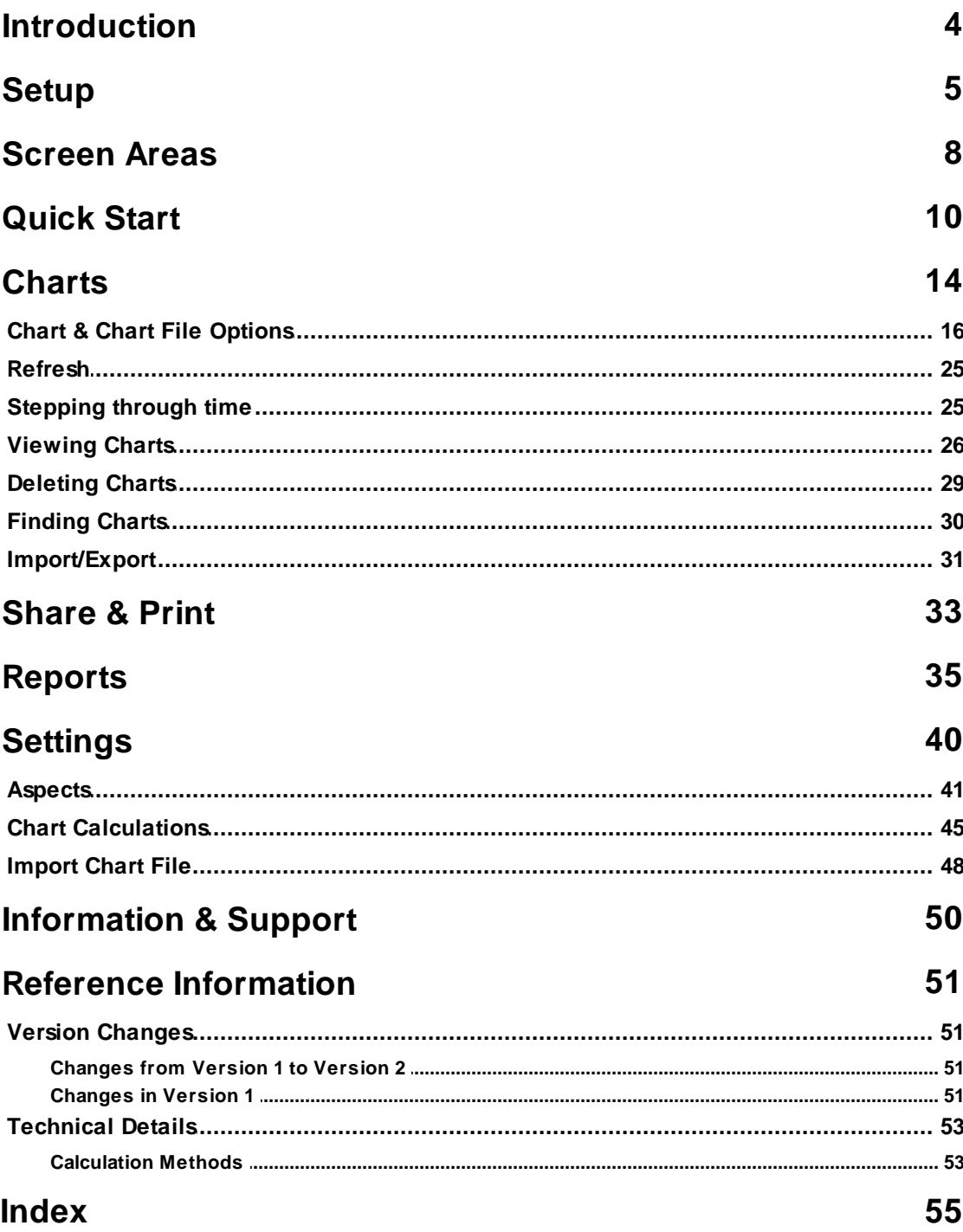

## <span id="page-3-0"></span>**1 Introduction**

**Astro Gold is the professional-level astrology Android app that you have been waiting for! Astro Gold has been optimized for both phone and tablet-sized devices.**

As well as the ability to calculate professional astrology charts, you can also get basic Chart Details listings and Aspects and/or Synastry aspects listings (sorted by planet or by orb).

Along with charts and transit listings you can also read professional astrological interpretations. Astro Gold features Interpretation Reports for Natal and Solar Return charts, Transits to Natal charts, Secondary Progressions to natal charts and Synastry interpretations, all making astrology on-the-go even easier.

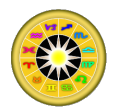

#### **You asked for, and we have delivered, professional software on a mobile device, using high precision calculations.**

AstroGold is clean, clear and precise, and uses the latest Swiss Ephemeris and ACS Atlas files, with 250,000+ locations from around the world, and comprehensive world timezone history.

If you love astrology and want a professional astrology app then look no further. If you are a user of the Solar Fire PC program you'll be right at home with Astro Gold. You can exchange chart files between AstroGold for Apple devices, Astro Gold on the Mac and the Solar Fire and Astro Spark PC programs.

## <span id="page-4-0"></span>**2 Setup**

### **System Requirements**

Astro Gold will run on any device that runs Android v4.0.3 or higher (API 15+), and has an official version of Google Play installed. It is designed both for phone and tablet sized devices.

### **Installation**

1) Open the Google Play Store app  $\blacktriangleright$ . The following screen will load. Tap on the large gray words "Google Play", which lets you type in that area.

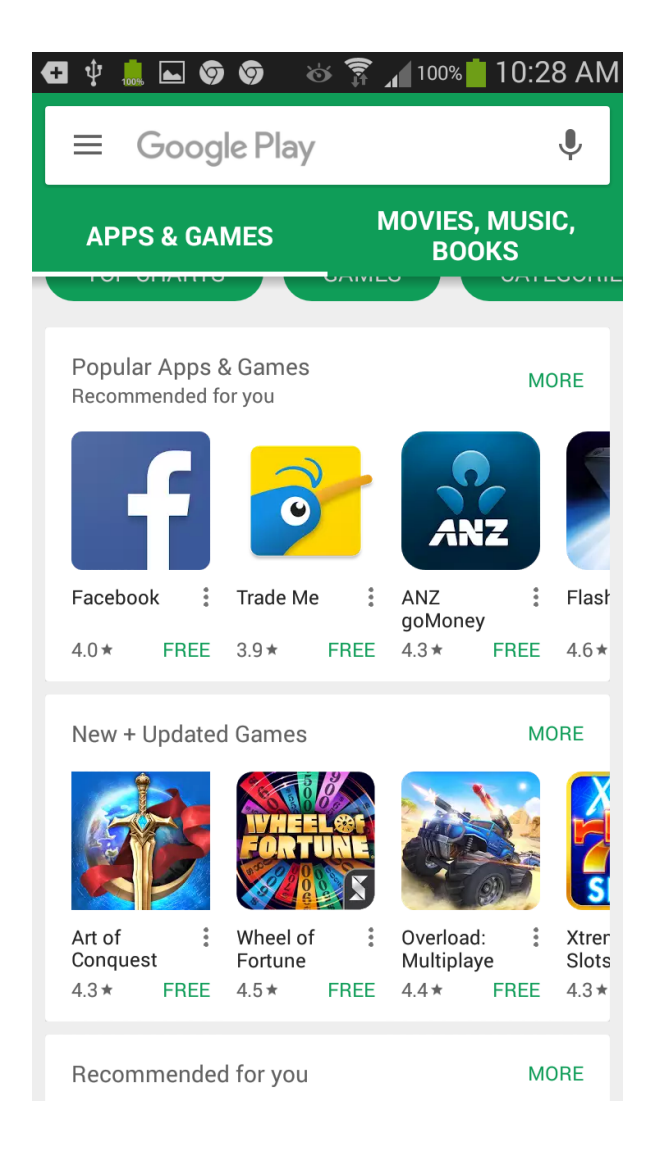

2) Start typing in "Astro Gold", and at some point it will appear in the list below...

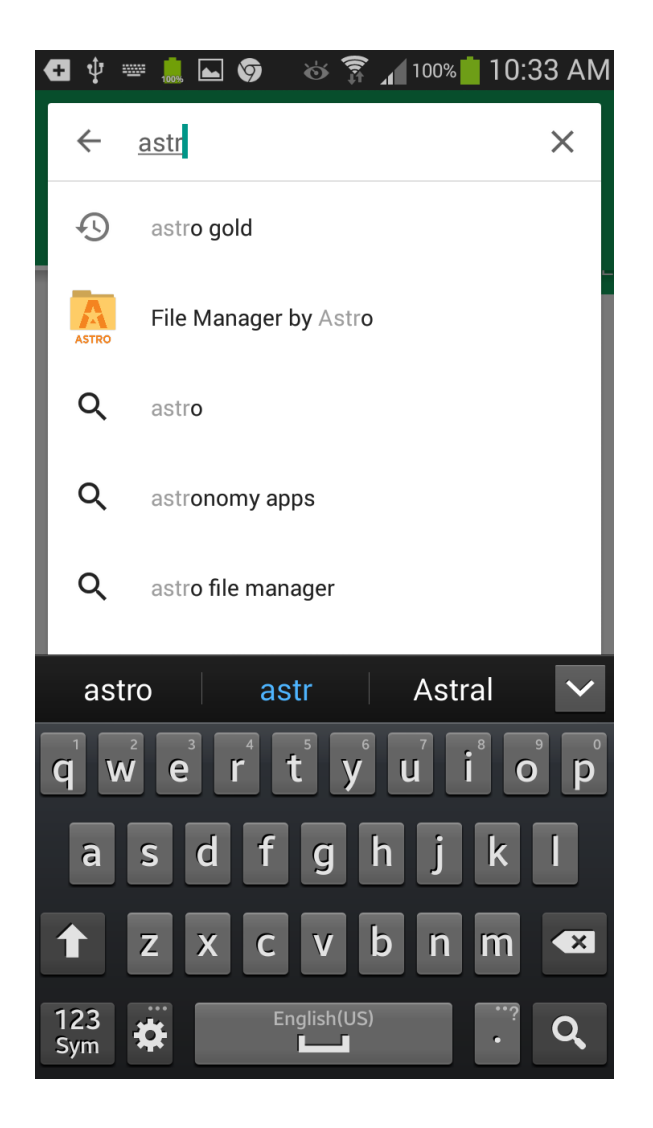

- 3) Tap on "astro gold" in the list, and it will be found and displayed on the screen in an official app list
- 4) Tap on it to load it in the Store
- 5) Follow the on screen instructions to purchase and install Astro Gold.

### **Reinstall/Uninstall/Re-enable Astro Gold**

- 1) Open the Google **Play Store** app
- 2) Tap on the **Menu**  $\equiv$  in the top left corner of the screen.
- 3) Tap on **My apps and games**
- 4) Tap on **Installed** or **All**
- 5) Swipe up or down until you find the **Astro Gold** app in the list, then tap on it.
- 6) Tap on **Uninstall** to uninstall it, or **Install** or **Enable** to re-enable it.

### **Updating Astro Gold**

Astro Gold for Android follows the same rules for updating as all other apps on your Android device. Here are the steps, as per Google, to follow when an updated version of Astro Gold (or any other app) is available.

#### Ø **Manual Updating**

- 1) Open the Google Play Store app
- 2) Tap on the Menu  $\equiv$  in the top left corner of the screen.
- 3) Tap on **My apps and games.** In the apps subsequently listed those with an update available are labeled "Update."
- 4) Look for **Astro Gold**, tap on it, and tap **Update**. (Unless you have multiple apps you want to update, in which case you can touch Update All to update other apps at the same time.)
- 5) Note that if you see a notification asking if you accept any new permissions, tap **Yes**.

**NOTE**: On some devices, once Astro Gold has been updated, you may need to restart the device before the new version is activated

#### Ø **Setting Astro Gold to Automatically Update**

1) Open the Google Play Store app

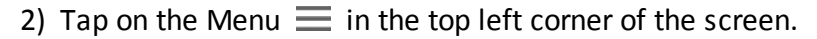

- 3) Tap on **My apps and games.**
- 4) Select **Astro Gold**
- 5) Tap the **Menu** (more...)
- 6) Check the box next to "Auto-update". The app will update automatically when updates are available. To turn off automatic updates, un-check the box.

## <span id="page-7-0"></span>**3 Screen Areas**

When you start AstroGold for the first time, or if there are no selected charts, the current transits will be displayed in a chart wheel in the "Viewing Area".

<span id="page-7-1"></span>The "Viewing Area" occupies the bulk of the screen except for a section at the top (the **Toolbar** immediately above it, and the **Status Bar** above that at the very top), and the strip at the very bottom (called the **Tab Bar**).

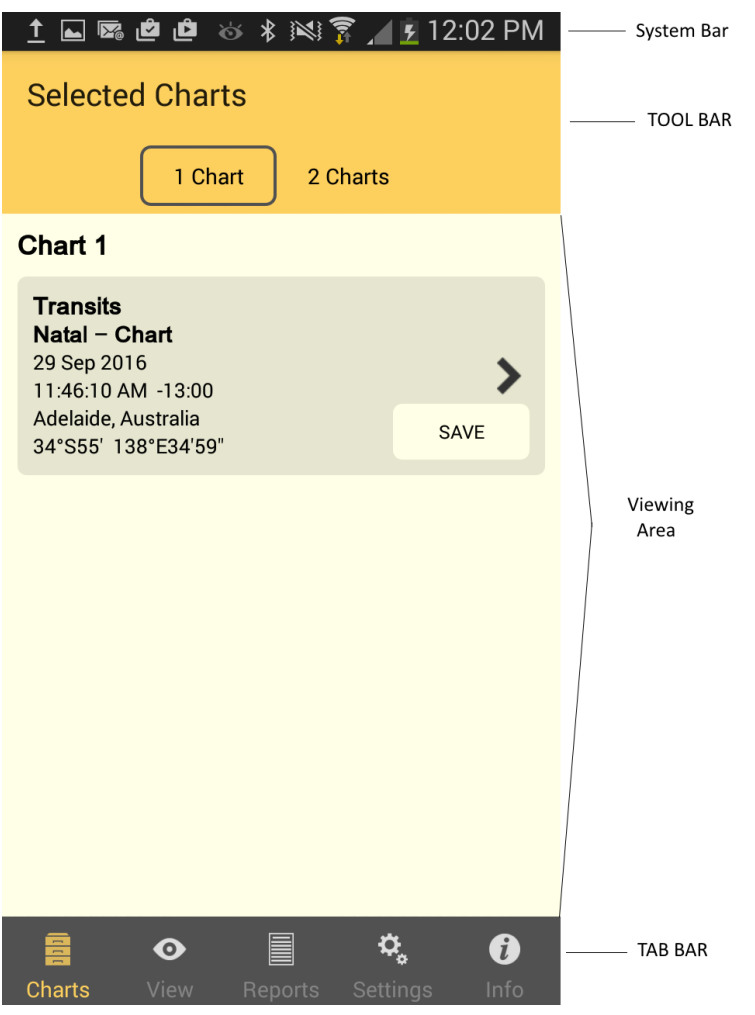

In these help topics the viewing area is often referred to as a "pane". For example, depending on what is being displayed in the viewing area, it may be referred to the "Selected Charts pane" or the "Reports pane" etc.

The Tab Bar at the bottom, the Viewing Area (pane) above that, and the Toolbar immediately above it, and the Status Bar above that ... all make up or comprise the "screen". In other words "screen" refers to the entire display area (and although sometimes "screen" is loosely used interchangeably with "pane", they are not the same thing - the screen means everything in the whole device display area).

All AstroGold functions are accessed initially via icons on the Tab Bar, which is at the bottom underneath the Viewing Area (pane), i.e. at the very bottom of the screen. Icons in

this area of the screen (the Tab Bar) are referred to as "Tabs" - there are only 5 of them and these are the way to enter the 5 main sections of the application - Charts, Viewing, Reports, Settings and Info.

No matter where you are in the application, any tabs in the Tab Bar are always visible and therefore available. In that sense the Tab Bar is like a constantly available "main menu" for the application. You can switch between these main areas of the application by tapping on a Tab in the Tab Bar whenever you want to. Whatever you were doing on the previous pane will usually be preserved just as you left it, and when you return to that pane by tapping on it's corresponding Tab in the Tab Bar you can carry on where you left off.

Tabs:

**[Charts](#page-13-0) [View](#page-25-0) [Reports](#page-34-0) [Settings](#page-39-0) [Info](#page-49-0)**

## <span id="page-9-0"></span>**4 Quick Start**

1. Tap the **Charts** tab at the bottom left of the screen to open the "Selected Charts" pane.

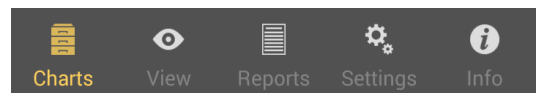

2. Select the number of chart(s) you want to work with, either a single chart or two charts at once, by tapping the **1 Chart** or **2 Charts** button.

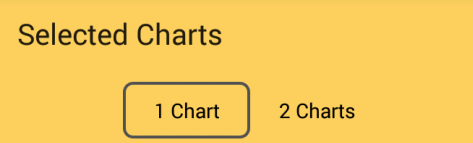

3. Then for each chart position: tap the in the details pane (e.g. **Chart 1**) to access the options for selecting that chart. When you have selected a chart from the options for that chart position, tap on the return arrow  $\leftarrow$  in the top left of the screen to return to the "Selected Charts" pane. Repeat for the 2nd chart position if you chose "2 Charts".

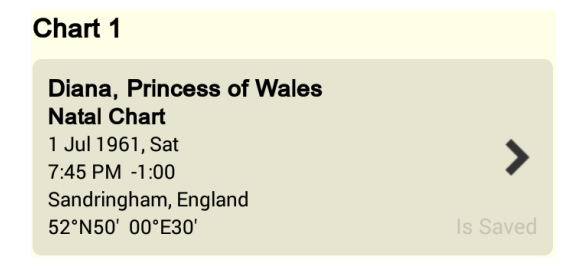

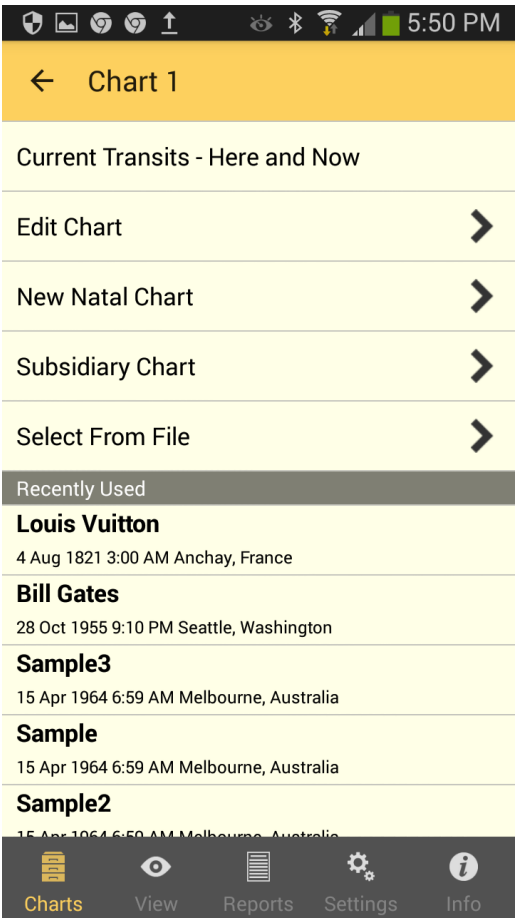

4. After you have selected the chart(s) and returned to the "Selected Charts" pane, tap the **View** tab to display the chart(s).

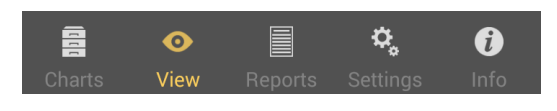

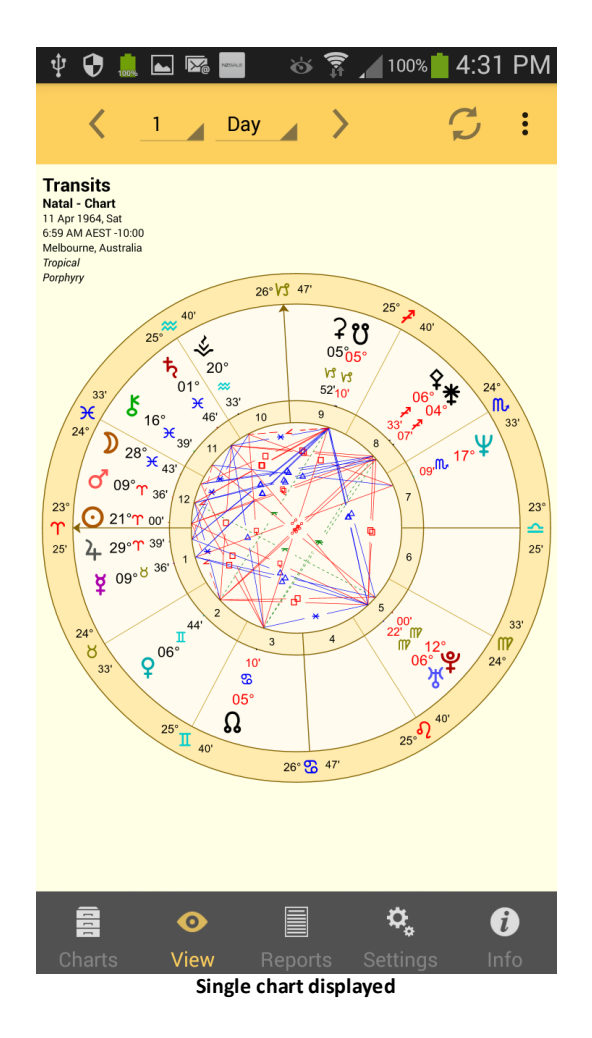

5. You can then tap the **Action** button : in the top right of the View pane to see a pop up menu. From this menu you can either change the Date of the chart, view the chart aspects in a Grid, or Share the chart with other people using a variety of methods. If you are already viewing a Grid then tapping the **Action** button  $\frac{1}{2}$  again will allow you to go back to viewing the chart in a Wheel.

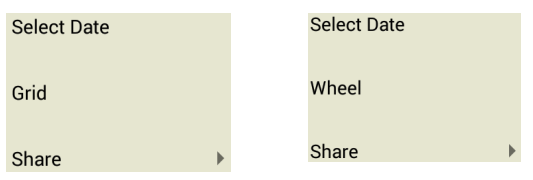

6. Tap the **Reports** tab down the bottom middle of the screen to see listings of basic chart data, chart or synastry aspects sorted by point or by aspect orb, transits to the (first) chart and interpretations.

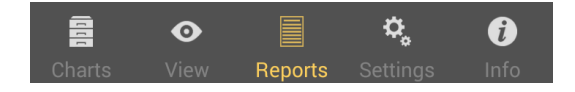

At any time you can use the **Settings** tab at the bottom of the screen to change all sorts of settings relating to chart display, calculation and transit options:

- · Before you start using AstroGold to cast new charts, you might like to set the "Home Location", as this is used as the default location for all transits charts.
- · Depending on whether you prefer to see charts on a light or dark background you might also like to set the "Chart Display" item under "Wheel Display".

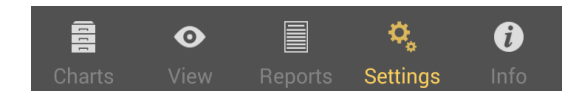

#### General Use

The main [pane](#page-7-1) of the application is the "Selected Charts" pane (accessed from the **Charts** tab at the bottom left of the screen), which acts as a hub, with everything else you do revolving around this screen. That's because before displaying any charts, transits or aspect grids one or two charts have to first be selected. You can always jump to the "Selected Charts" pane by tapping the "Charts" tab, in the bottom left corner of the screen, from anywhere in the application. Whatever else you were doing on the screen you were previously on will usually be preserved until you later return to that screen.

So it could be likely that this is the screen you gravitate to the most often, changing which charts you want to use on a regular basis, before using the "View" pane and the "Reports" pane.

However, if you are just interested in seeing data for one or two charts most of the time, then once those charts are selected you will mostly exclusively be in the "View" pane, or the "Reports" pane.

### <span id="page-13-0"></span>**5 Charts**

To display charts or chart information you must use (tap on) the **Charts** tab, which is located in the [Tab](#page-7-0) Bar (at the bottom of the screen).

The **Charts** tab initially opens the "Selected Charts" pane which allows you to select charts, either one or two at a time. Select one chart to view a single chart wheel or aspect grid, or two charts to see a bi-wheel or synastry aspect grid.

#### <span id="page-13-1"></span>**>> To select one chart, or two charts**

Ø Tap the **1 Chart** button to select one chart, or the **2 Charts** button to select two charts.

<span id="page-13-2"></span>The *details for the chart* or charts are displayed in gray panels in the "Selected Charts" pane (and later the chart or charts you select here will be displayed on the main viewing area of the screen - see [Viewing](#page-25-0) Charts). The chart name is at the top of the details in large characters, and under that in smaller characters is the chart type ("Male", "Female", "Event". "Sec. Prog" etc).

If you have selected two charts the first selected chart is called "Chart 1" and is always the inner chart of a bi-wheel, and the across chart of a synastry grid. The second selected chart is called "Chart 2" and is always the outer chart of a bi-wheel, and the down chart of a synastry grid.

The various options you have for selecting charts to go in the 1 Chart or 2 Charts pane are detailed in Chart [Options.](#page-15-0)

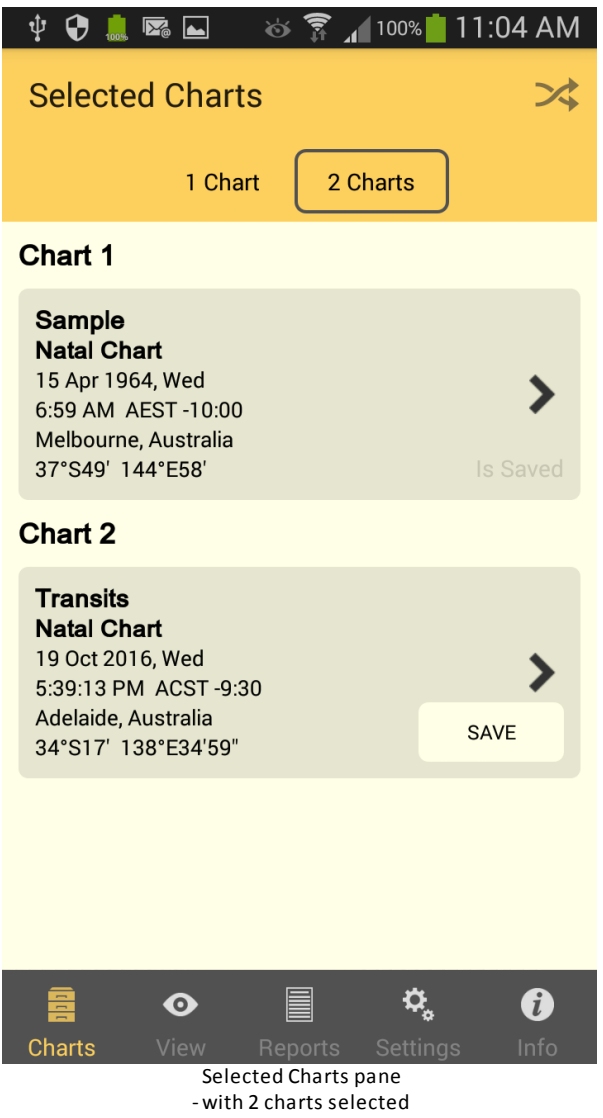

#### **>> To swap the position of each chart**

 $\triangleright$  If you have two charts selected, tap the **Swap** icon  $\overrightarrow{ }$  to make the charts change place.

#### **>> To save a chart**

- 1. In the "Selected Charts" pane tap on the **Save** button (if it's displayed) in the chart details panel. This will bring up the "Save To File" window where all the available chart files are displayed.
- 2. Tap on the **chart file** you want to save the chart to, which will select it (a tick will be displayed next to the file name).
- 3. Tap on the **Save** button in the top right corner of the window.

#### **>> To close the Selected Charts pane**

 $\triangleright$  Tap on any of the other tabs in the [Tab](#page-7-0) Bar.

## <span id="page-15-0"></span>**5.1 Chart & Chart File Options**

There are several options for creating and selecting charts, and these are accessed in the "Chart Options" pane.

#### **>> To open the Chart Options pane**

Ø Once you've tapped on the **Charts** tab in the [Tab](#page-7-0) Bar to open the "Selected Charts" pane (see [Charts](#page-13-0)), tap on the Chart Details themselves to get a list of options for selecting that chart.

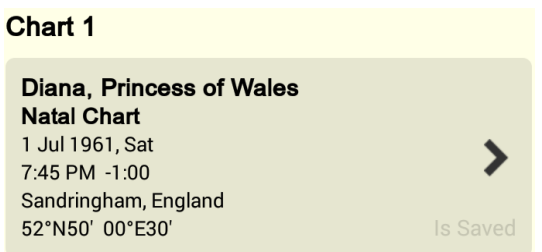

This opens the "Chart 1" or "Chart 2" options pane (depending on which chart's details you tapped on). To return to the "Selected Charts" pane tap on the return arrow  $\leq$  in the top left corner.

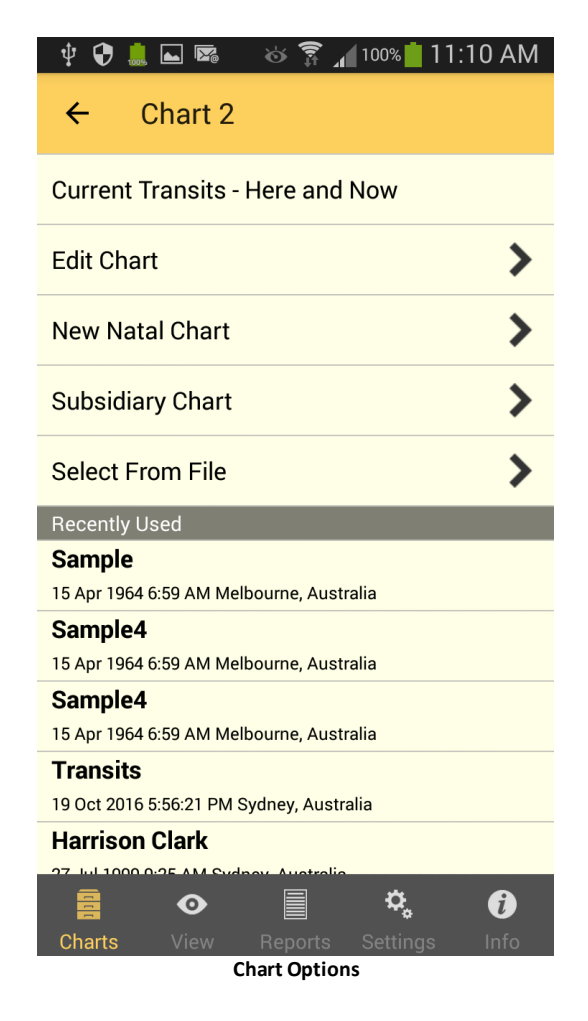

<span id="page-16-0"></span>In the "Chart Options" pane for "Chart 1" or "Chart 2" the options include:

## · **Current Transits - Here and Now**

Tapping on this creates a chart for the Home Location for the current time. You are automatically returned to the "Selected Charts" pane. This chart will by default be an "Event" type of chart.

## · **Edit Chart**

Tapping on this opens the "Edit Chart" pane, where you can edit the chart details. Swipe the screen up and down to see all the fields.To then edit a field tap in it's **text box** and edit the data using the keyboard. Once you have finished edited a field tap in another different field to edit that.

**TIP:** To jump straight to the next field tap on the **Next** key. Once you reach the last field the "Next" key will change into **Done**, and tapping that closes the keyboard.

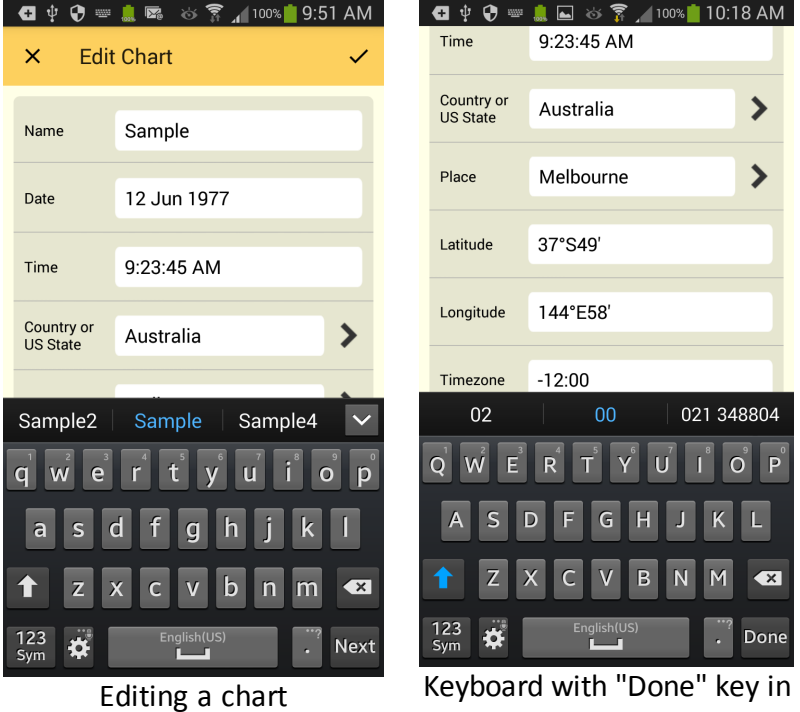

## bottom right corner

#### Date

For the date you may optionally enter "NS" or "OS" as a suffix to the date to force date period recognition. If you don't do this Astro Gold assumes that the dates that you enter...

- · on or before 14th October 1582 are in the old style (OS / Julian) calendar.
- · on or after 15th October 1582 are in the new style (NS / Gregorian) calendar.

The Gregorian calendar was not adopted everywhere at the same time. Sometimes dates after 15th October 1582 are given in terms of the old style calendar (often followed by the initials "OS"). Also, some sources convert pre 1582 dates to new style dates (often followed by the initials NS).

#### **>> To enter calendar dates expressed out of period**

- $\triangleright$  If you wish to enter a date on or after the 15th October 1582 which is expressed as an old style date, then add the suffix "OS" to the entered date (e.g. 17 Dec 1723 OS). This will be autocorrected to display the corresponding date in the new style calendar.
- $\triangleright$  If you wish to enter a date before the 15th October 1582 which is expressed as a new style date, then add the suffix "NS" to the entered date (e.g. 7 Jan 1503 NS). This will be autocorrected to display the corresponding date in the old style calendar.

#### <span id="page-17-0"></span>Country & Place

- 1) For "Country" and "Place" you can also tap on the **>** icon at the right of the text box and select a value off a list by tapping on it. Swipe up and down, or tap on a letter in the Index on the right, to find the state or country you want. Once you've done this the list will automatically close and return you to the "Edit Chart" pane, or you can tap the return arrow  $\leq$  in top left of the screen.
- 2) When you've finished editing the chart and want to save your changes, tap on the **Go** icon in the top right corner of the pane, which will also return you to the "Chart Options" pane for that chart.

Alternatively, if you want to cancel any changes don't tap on the "Go" icon, instead tap on the **X Cancel** icon in the top left corner of the pane, which will return you to the "Chart Options" pane for that chart without saving your changes.

## <span id="page-17-1"></span>· **New Natal Chart**

- 1) Tapping the **Charts** tab opens the "Selected Charts" pane, then tapping on a chart's details brings you to the "Chart Options" pane.
- 2) Then tapping on New Natal Chart opens the "New Natal Chart" pane, where you can enter the new chart's details. It functions exactly like the "Edit Chart" pane described above, except values for the fields are automatically pre-selected so creating a new chart is potentially fast and super easy. The pre-selections are simply the same values used in each field for the last chart that was created. You can overwrite these pre-selected values if you need to - just type in something different. You can also give the chart a type – either "Unspecified" (the default), or "Male", "Female", "Event", or "Horary".

## <span id="page-17-2"></span>· **Subsidiary Chart**

From the "Chart Options" pane tapping on this opens the "Subsidiary Chart" pane where you can create a new chart that is derived from the chart you are currently working with. The chart will be given a chart type reflecting that kind of subsidiary chart e.g. for a solar return chart the chart type will be "Solar Return".

To quit from the "Subsidiary Chart" pane without making a selection tap on the return arrow  $\leq$  in the top left corner of the pane.

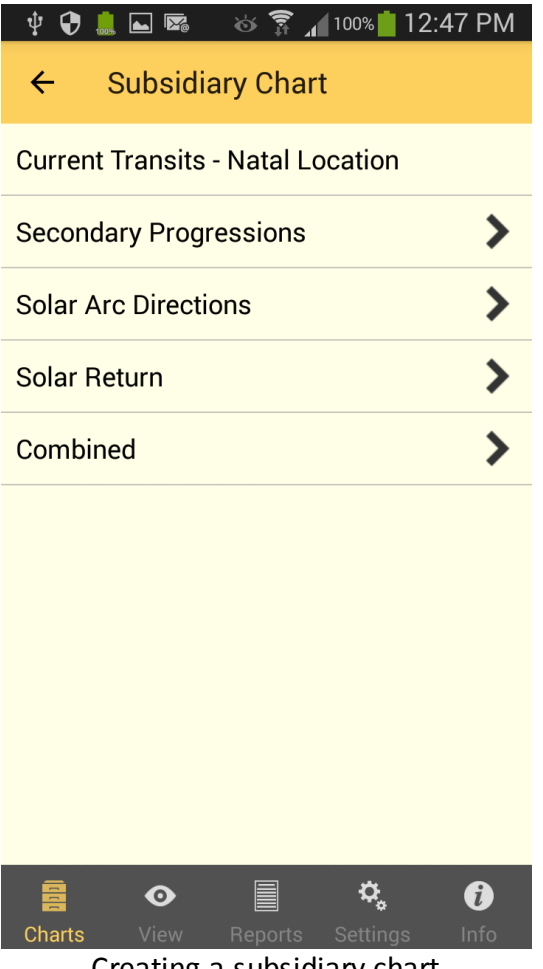

Creating a subsidiary chart

The different items available for subsidiary charts are:

· Current Transits - Natal Location

Tapping on this simply replaces the chart with the current chart for the Home Location, and returns you to the "Selected Charts" option.

· Secondary Progressions

Tapping on this opens the "Cast Sec.Progs." pane where you can:

- 1) Enter the date and time for the secondary progressed chart by tapping in those text boxes so the keyboard appears and then type them in. When you are finished typing tap on **Next** or **Done** in the bottom right corner of the screen.
- 2) Select the location, either by tapping the "Use Natal" suboption on or off (it toggles). If you tapped it OFF then tapping on the location which is at the bottom of the screen presents Place fields where you can enter the place. Entering data in these is exactly the same as for creating a new chart or editing a chart (see

[Country](#page-17-0) and Place above). Tap on the return arrow  $\leq$  to return to the "Subsidiary" pane.

Once you have completed the above tap on the  $\checkmark$  Go icon in the top right corner of the pane to cast the secondary progressed chart, and be returned to the "Selected Charts" pane.

To cancel casting a secondary progressions chart tap on the **X Cancel** icon in the top left corner.

#### ■ Solar Arc Directions

Tapping on this opens the "Cast Solar Arc" pane where you can:

- 1) Enter the date and time for the solar arcs by tapping in those text boxes so the keyboard appears and then type them in.
- 2) Select the location, either by swiping the Use Natal suboption on, or by swiping it off and then tapping on the preferred location in the list of locations that is presented.

Once you have completed the above tap on the Go icon in the top right corner of the pane to cast the solar arc directed chart, and be returned to the "Selected Charts" pane.

To cancel casting a solar arc directed chart tap on the **X Cancel** icon in the top left corner.

#### ■ Solar Return

Tapping on this opens the "Cast Solar Return" pane where you can:

- 1) Enter the date and time for the solar return by tapping in those text boxes so the keyboard appears and then type them in.
- 2) Select the location, either by swiping the "Use Natal" sub-option on, or by swiping it off and then tapping on the preferred location in the list of locations that is presented.

Once you have completed the above tap on the Go icon in the top right corner of the pane to cast the secondary progressed chart, and be returned to the "Selected Charts" pane.

To cancel casting a solar return chart tap on the **X Cancel** icon in the top left corner.

#### <span id="page-19-0"></span>■ Combined

If you have only selected one chart tapping on this brings up a message saying you need two charts to combine. If you have selected two charts then tapping on this brings up the "Cast Combined" pane.

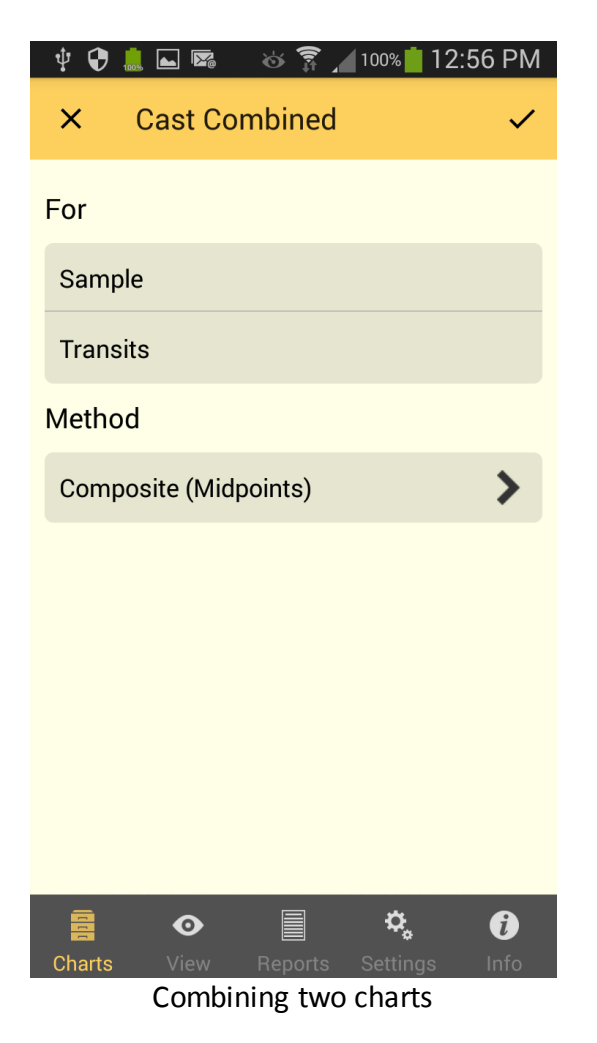

Two methods for combining charts are offered: the **Composite** method or the **Relationship** method.

*NOTE*: Combined charts are sometimes referred to as "composite" charts but as explained above this is simply one of the ways of creating a combine chart.

1) The currently selected method is displayed, and you can change this by tapping on the > to the right of the current selection.

#### Composite (Midpoints)

This method uses the midpoint of the shortest arc joining each chart point, angle and house cusp within the two base charts. This then becomes the position of that point in the new chart.

When calculating any type of combined charts, Astro Gold first determines the composite longitudes, and then determines the composite right ascensions separately. Thus any right ascensions for a composite chart in Astro Gold are true composite right ascensions rather than right ascensions of composite longitudes.

#### Relationship (Davison)

This method calculates a new chart as if it was a natal chart for the midpoint in time, latitude and longitude of the two base charts.

- 2) Once you have completed the above tap on Go in the top right corner of the "Cast Combined" pane to cast the combined chart, and be returned to the "Selected Charts" pane.
- 3) Or, to cancel combining the charts, tap on the Subsid icon in the top left corner of the "Cast Combined" pane.

#### <span id="page-21-0"></span>**Select From File**

In the "Chart Options" pane for "Chart 1" or "Chart 2" tapping on this opens the "Files" pane, where the available chart files are displayed. (Or if you have previously selected a chart from a chart file it may automatically open that chart file for you.)

(To return to the "Chart Options" pane for the chart without selecting a chart from a file, tap on return arrow  $\leq$  in the top left corner of the pane).

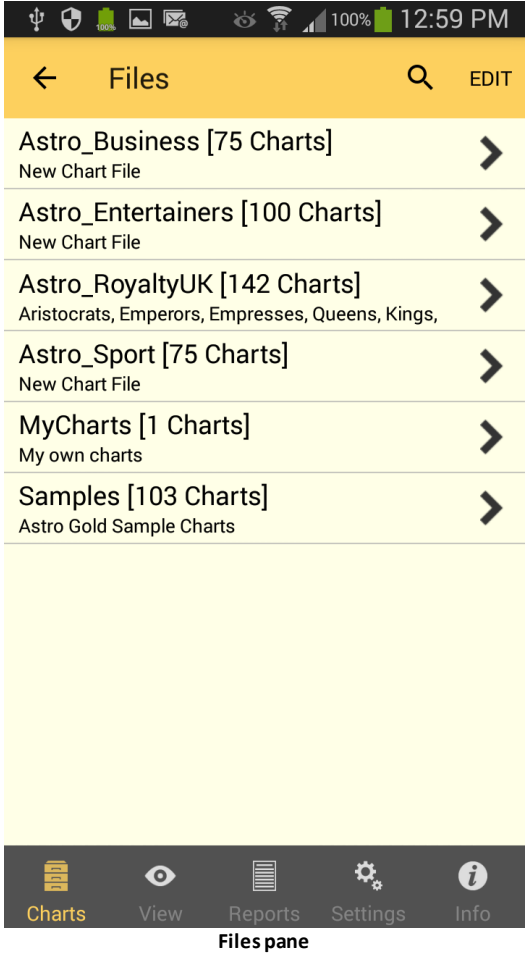

#### <span id="page-21-1"></span>**>> To open a chart file**

1. in the "Files" pane ... tap on the **>** to the right of the chart file that contains the chart you want. This opens the "Charts" pane.

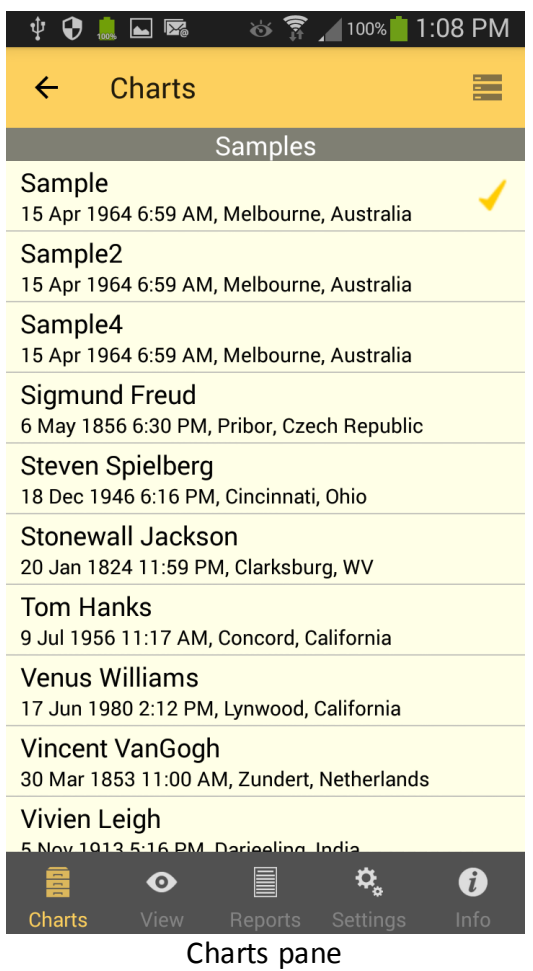

#### **>> To sort the charts**

2. In the Charts pane tap on the Action button **in the top right corner.** A small menu will pop up where you can select the way you would like the charts sorted.

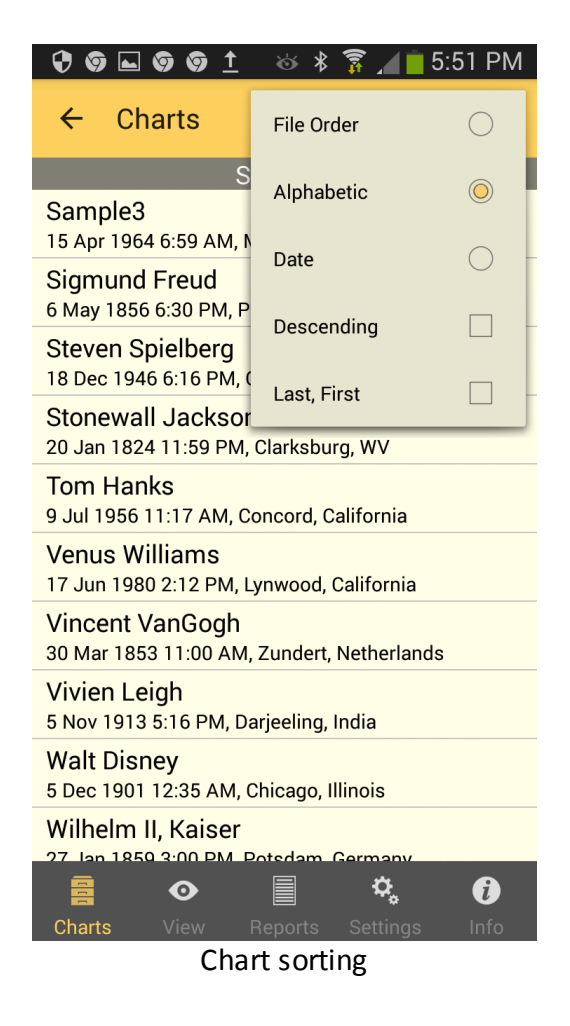

#### **>> To Select a chart**

3. In the "Charts" pane ... tap on the **chart** you want. This selects the chart and returns you to the "Selected Charts" pane.

#### <span id="page-23-0"></span>**>> To Create, Edit or Delete a Chart File**

This section is about creating, editing or deleting an entire Chart File (potentially containing many charts). This is not the same as simply deleting [individual](#page-28-0) charts from within a Chart File.

In the [Files](#page-21-0) pane...tap on the **Edit** button in the top right corner. This puts the pane in *edit* mode.

(To exit out of edit mode before making any changes tap the return arrow  $\leq$  in the top left corner of the pane, which will take you back to the "Chart Options" pane for the chart).

**1.** To *Create* a new chart file:

- a) Tap the  $\bigcirc$  icon. This brings up the "File Details" window.
- b) By tapping in each of the text boxes you can type in a file name and description respectively using the keyboard.
- c) To save the new chart file tap on the **Save** button in the top right corner of the window.
- d) To cancel creating a new chart file tap on the return arrow  $\leq$  in the top left corner of the window.
- **2.** To *Edit* an existing chart file:
	- a) Tap the  $\bigcirc$  icon. This brings up the "File Details" window.
	- b) By tapping in each of the text boxes you can then edit the file name and description respectively using the keyboard.
	- c) To save your changes tap on the **Save** button in the top right corner of the window.
	- d) To cancel your changes tap on the return arrow  $\leq$  in the top left corner of the window.
- **3.** To *Delete* an existing chart file:
	- a) Tap the icon. This pops up a dialog box asking if you are sure you want to delete the chart file.
	- b) Tap on the **Delete** button.
	- c) If you have changed your mind you can tap on the **Cancel** button instead.
- **4.** When you are finished editing (that is with the editing options above) to exit from edit mode to the normal Selection mode, tap on the  $\checkmark$  Go icon in the top right corner of the "Files" pane.

## <span id="page-24-2"></span>· **Recently Used**

The "Chart Options" pane conveniently displays in a list all the charts you've used recently. To use any of these charts all you need to do is tap on **the chart**, and it will be selected and you will be returned to the "Selected Charts" pane.

There is no option to clear the Recently Used list or individual charts in it.

### <span id="page-24-0"></span>**5.2 Refresh**

Refreshing charts in the [View](#page-25-0) pane is done by tapping the **Refresh** icon **.** Whenever it is tapped a transit chart will be either refreshed to the current time, or a current transit chart will be created.

If there is one chart selected when the "Refresh" icon is tapped, then it is automatically replaced with transits for the current date, time and home location. If there are two charts selected, then the "Refresh" icon automatically updates the second (outer) chart with transits for the current date, time and home location.

#### <span id="page-24-1"></span>**5.3 Stepping through time**

In the [View](#page-25-0) pane you can quickly adjust the time of a chart by using the Time Stepping facility. This is comprised of the "Time Step Interval" buttons, and the "Step Forward" (**>)** and "Step Backward" (**<)** icons.

#### **>> To set the time interval**

- 1. Tap one of the **Time Step Interval** buttons which are the actual displayed **Unit of Time**  $\frac{Day}{2}$  and the **Number of Units** 1. The number of units shown being displayed here is "1", but it can be any number up to 30. These buttons are in the area between the "Step Forward" and "Step Backward" icons, displaying the current time step interval in the Tool Bar. Just tap on one of these, and a relevant drop down list appears.
- 2. If you tapped on the "Number of Units" button the dropdown list contains the numbers from 1 to 30. If you tapped on the "Units of Time" button the dropdown list contains the common units of time - minutes, hours, days, months and years.
- 3. You can swipe each list up or down so that different values are displayed. Tap on the value you want to select it.

#### **>> To adjust the time interval**

Ø Tap either the **Step Forward** or **Step Backward** icon.

If two charts are selected then the outer chart time will be adjusted by the time interval, and if only one chart is selected then it's time will be adjusted. If the chart being adjusted is not a transits chart it's title will be changed to "Transits".

### <span id="page-25-0"></span>**5.4 Viewing Charts**

Once one or two charts have been selected (see [Charts](#page-13-0) for how to do this) you can view them by tapping on the **View** tab in the [Tab](#page-7-0) Bar (at the bottom of the screen). Whatever chart(s) have been selected will be displayed in the [Viewing](#page-7-1) Area, either in a chart wheel or the chart(s) aspects in an aspect grid.

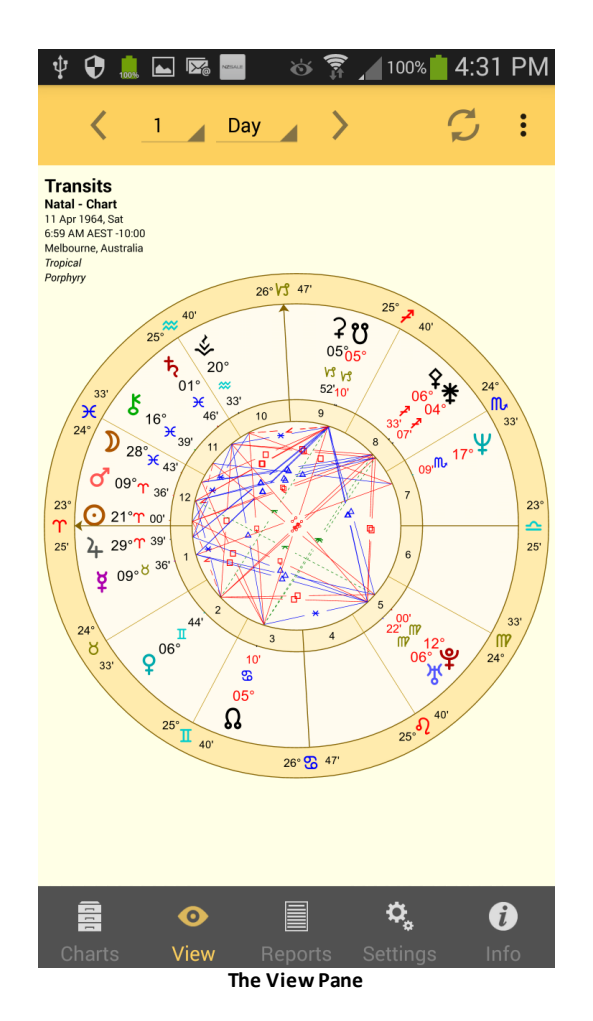

You can zoom in or out with pinch in or out movements, and zoom around if not already zoomed out fully.

The minutes and degrees for Direct motion planets are colored black. Retrograde motion planets are identified by their degrees and minutes being red.

There is a Action icon  $\ddot{\cdot}$  in the top right corner that is used to change the display from Wheel to a Grid, and vice versa. If a wheel is currently displayed when you tap on the Action icon, the menu that pops up will be the one below on the left, if a grid is currently displayed when you tap on the Action icon, the menu that pops up will be the one below on the right. You select which option you want (grid or wheel) by tapping on it.

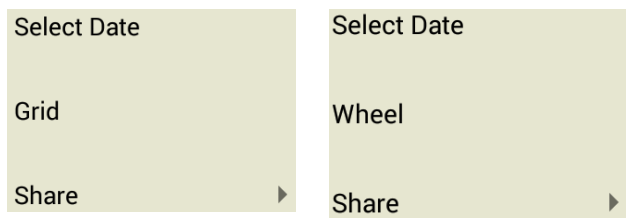

When you tap the **Grid** option if ..

- · only one chart is selected, then a single chart aspect grid will be displayed.
- <span id="page-26-0"></span>· two charts are selected, then a **synastry** aspect grid will be displayed.

When you tap the **Wheel** option if ..

- · only one chart is selected, then a uni-wheel will be displayed.
- · two charts are selected, then a bi-wheel will be displayed.

#### Ø **To change the chart date while viewing the chart**

- 1) Tap the Action icon  $\frac{1}{2}$  in the Tool Bar
- 2) In the menu that pops up, tap on **Select Date**. A dialog box appears (as below). This has three columns, divided into two sets of rows. The top group of columns and rows are for selecting the date, and the bottom group of columns and rows are for setting the time.

In each group the *middle* row, *inside blue lines*, contains the currently selected values. So in the graphic below, in the date group at the top 11 Apr 1964 is selected and will be used as the chart date, and in the time group at the bottom 12:59 pm is selected and will be used as the chart time.

In the group you want to select new values for (either the top date group, or the bottom time group) you can swipe up and down in each column to move different values for that column into the middle row, thus selecting them.

3) Once you have selected the values you want for both date and time, then tap on the **OK** button at the bottom of the dialog box to assign that date and time. If only one chart is selected it will be assigned to that chart, if two charts are selected it will be assigned to the chart in the Outer wheel (Chart 2).

Alternatively you can tap on the **Cancel** button to leave the date/time unchanged. Either way, the dialog box will be closed and you will be returned to the "View" pane.

| Ý.                                           | ⊕            | $\frac{1}{100\%}$ |                     |  | $\circledcirc \quad \bullet \quad \bullet \quad \bullet$ | 7:35 PM              |
|----------------------------------------------|--------------|-------------------|---------------------|--|----------------------------------------------------------|----------------------|
|                                              |              | $\boldsymbol{6}$  | <b>Hrs</b>          |  |                                                          | $\ddot{\phantom{a}}$ |
| <b>Tra</b><br><b>Natal</b><br>11 Ap<br>12:59 |              | Set Date/Time     |                     |  |                                                          |                      |
| Melba<br><b>Tropic</b><br><b>Porph</b>       |              | 10                | Mar                 |  | 1963                                                     |                      |
|                                              |              | 11                | Apr                 |  | 1964                                                     |                      |
| $08^\circ$<br>க                              |              | 12                | May                 |  | 1965                                                     | $08^\circ$<br>V3     |
| 54'                                          |              | 11                | 58                  |  | AM                                                       | 54'<br>20'           |
|                                              |              | 12                | 59<br>$\frac{1}{2}$ |  | <b>PM</b>                                                |                      |
|                                              |              | 1                 | 00                  |  |                                                          |                      |
|                                              | CANCEL<br>OK |                   |                     |  |                                                          |                      |
|                                              |              | $\bullet$         |                     |  |                                                          |                      |
|                                              | Charts:      | View              |                     |  | Reports Settings                                         |                      |

Setting the chart date & time while viewing it

#### **TIP**:

The Refresh icon  $\rightarrow$  in the Tool Bar on the "View" pane can be used to easily update the chart to the current date and time. If only one chart is selected that will be updated, if two charts are selected Chart 2 (the chart in the Outer wheel - or listed Down the side of the aspect grid) will be updated. So be aware that if the Chart 2 (the Outer chart) is not a transits chart and you do this, then it will be replaced with the current Transits chart.

### <span id="page-28-0"></span>**5.5 Deleting Charts**

Deleting charts is not the same as [deleting](#page-23-0) an entire chart file. This topic explains how to delete individual charts from within a chart file.

#### **>> To delete charts that have been saved in a file**

Regardless of whether the chart is currently selected as a chart for either "Chart 1" or "Chart 2", to delete a chart from the file it's in you need to start in the "Selected Charts" pane. (You can get to that pane by tapping on the **Charts** tab at the bottom of the screen)

- 1. Tap on the **>** at the right of the details panel of any of the selected charts. This will present a list of options for selecting that chart.
- 2. Tap on the **Select from File** option. This will either present the "Files" pane showing a list of the chart files on your device, or will open the actual chart file that the selected chart comes from, listing all the charts that it contains (if it's this latter result, you can now skip to step 4).
- 3. If the "Files" pane is showing on the screen, then tap on the **file** that contains the chart you want to delete. This will open the chart file, and list all the charts it contains.
- 4. The filename of the Chart File that has been opened is displayed at the top of the pane. If the number of charts the file contains is more than can be viewed at once, you can scroll up and down the list of charts the file contains by **swiping** the screen **upwards or downwards** with your thumb.
- 5. When the name of the individual chart you want to delete is visible, **long press** (press firmly for a long time) on the chart name. This will select the chart for deleting, and it will be highlighted a darker grey color to show this. A "Delete" icon will appear in the Tool Bar at the top right of the screen, and a **Cancel X** icon will appear in the Tool Bar at the top left of the screen.
- 6. At this point you can easily extend the number of charts that are selected for deletion, by simply tapping on any other charts you also wish to delete, and they will also become highlighted. The total number of selected charts is displayed to the right of the Cancel button.
- 7. Tap on the **Delete**  $(\blacksquare)$  icon. That chart(s) will be permanently deleted from the file. Alternatively, to cancel the delete operation, tap on the **Cancel X** icon .

### <span id="page-29-0"></span>**5.6 Finding Charts**

You can search for charts across all chart files.

#### **>> To find a chart that has been saved in a file**

You need to start in the "Selected Charts" pane. (You can get to that pane by tapping on the **Charts** tab at the bottom of the screen)

- 1. Tap on the **>** at the right of the details panel of any of the selected charts. This will present a list of options for selecting that chart.
- 2. Tap on the **Select from File** option. This will either present the "Files" pane showing a list of the chart files on your device, or will open the actual chart file that the selected chart comes from, listing all the charts that it contains (if it's this latter result, you can now skip to step 4).
- 3. If the "Files" pane is showing on the screen, then tap on the **Search**  $\mathcal{Q}$  icon. This will open up a pane where you can specify either the whole chart name to find, or you can enter just part of the name (i.e. a "string") and all charts with that string

within their name will be searched for. The search starts as soon as you start typing, and continues to adjust as you type in more characters.

4. Once the **chart** you want is showing in the list, tap on it to select it.

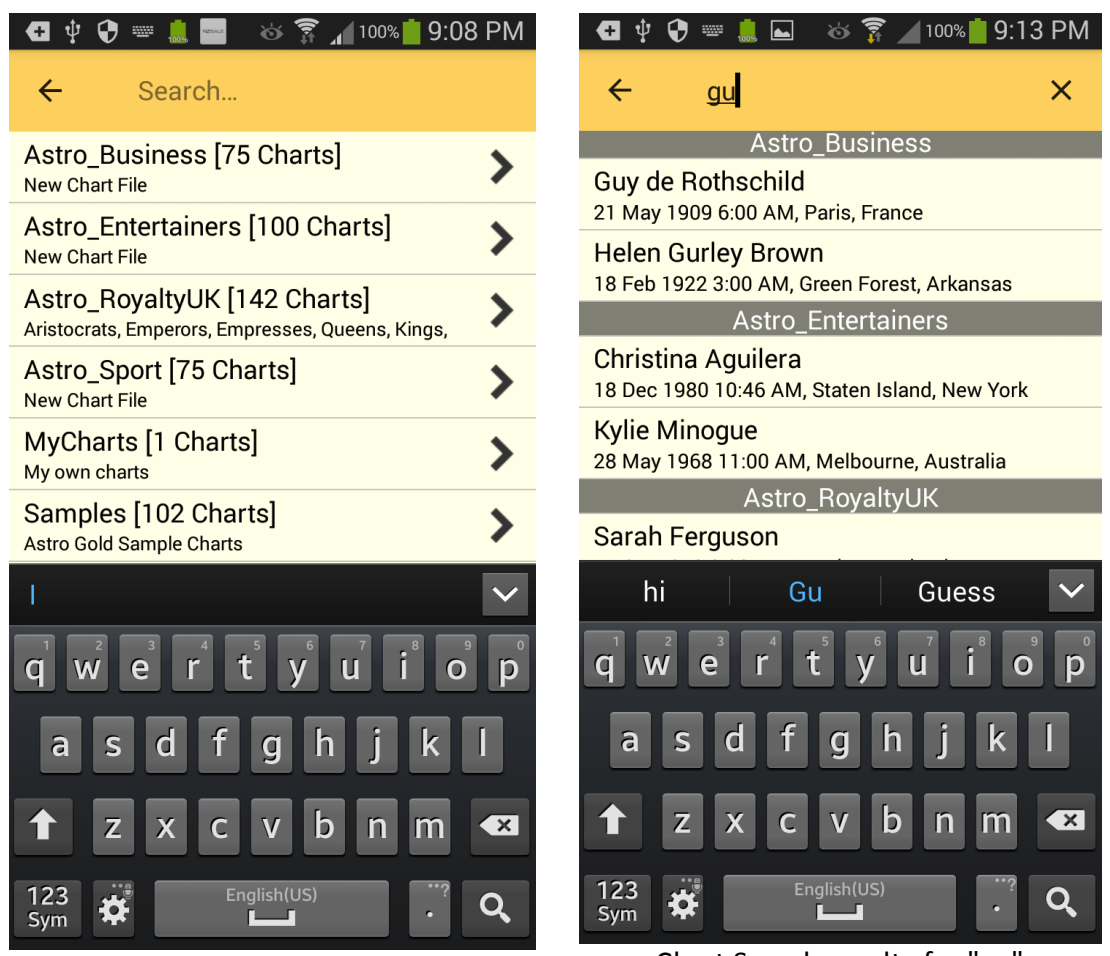

The chart Search screen Chart Search results for "gu"

4. If there is only one chart file then when you tap on the "Select from File" option that file will be immediately opened. And sometimes even if there is more than one chart file that also happens. If there is just one chart file you can look in the file itself for the chart you want. If there are more than one chart file, then to go to the "Files" pane tap on the return arrow  $\leq$  in the Tool Bar in the top left of the screen.

### <span id="page-30-0"></span>**5.7 Import/Export**

#### **Chart File type**

Astro Gold creates and uses chart files of the Solar Fire v6+ chart file format. These chart files have a "SFcht" file name extension. Examples of this would be "MyCharts.**SFcht**", or "FriendsCharts.**SFcht**".

#### **Email**

Chart files may be interchanged between AstroGold and any other computer via email. This can be used to save and restore backup copies of your chart files, and if you own the Solar Fire astrology program (v6 or higher), then you may also use your chart files interchangeably with that program.

#### **Exporting**

To export a chart by email see "Export Chart file" in [Settings](#page-39-0).

#### **Importing**

To import a chart file by email, you must attach a Solar Fire v6+ chart file (\*.SFcht) to an email and then send it to your device, and open it in the email app.

In the email app, open this email and tap on the attached chart file, and you will be prompted whether or not you wish to open it in AstroGold.

If a chart file of the same name already exists in AstroGold, then you will prompted whether to import only new (non-duplicate) charts, overwrite the existing file, or else to change the imported file name before it is added. Name changes of this type involve adding an underscore and a number to the end of the file name.

After adding a chart file this way, you can access it from a list of all chart files when selecting a chart to open from file, or when saving a chart to file, or when exporting a chart file.

#### <span id="page-31-0"></span>**Downloading**

Unlike iPhones and iPads, which are all basically the same, each manufacturer of an Android device builds it their own way, and not all of them handle email or email attachments in exactly the same. The method we have outlined above for Importing works on most Android devices to get the chart file you sent to your Android to show up in Astro Gold, but if it doesn't work sometimes you need to kind of trick the device.

In these cases the chart file you send in an email is still attached to the email, and so before we can get Astro Gold to view the chart file you may need to detach the file from the email.

So, open the email on the Android and you should have the option to *download (or Save)* the file. Once it is downloaded/saved it should go into your Download folder. Open that folder, tap the chart file that is in your Download folder and it should open it in Astro Gold. See [Settings](#page-47-0) for info on how to do this from within Astro Gold.

However in some cases this may still not work. If it does not work for you then you may want to contact the manufacturer of your Android device and tell them that you cannot open attachments that come with your emails and request that this is rectified.

## <span id="page-32-0"></span>**6 Share & Print**

Tap the **Action** icon  $\ddot{\cdot}$  in the ["View](#page-25-0)" pane and a pop up menu opens. Depending on whether you are currently displaying the chart in a wheel or a grid the menu will include an option to change to the opposite; the menu below has "wheel" as an option because the chart was being displayed in a grid at the time the pop up menu was invoked. Tapping **Share** opens the "Share" menu.

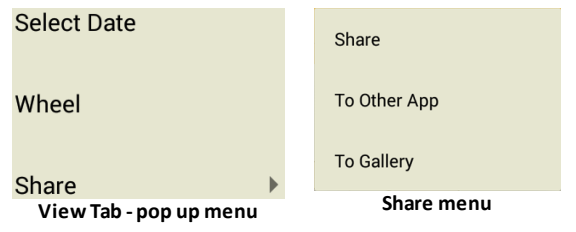

### **To Other App**

This option opens a screen with many app icons, so that you can choose which application to share your chart or grid with. The app icons shown will vary depending on what apps you have installed on your Android device. Two common things you may want to do with your chart or grid are either printing it, or emailing it.

#### **Print**

1. Tap on the **Cloud Print** icon. The "Google Cloud Print" dialog box will open, displaying all the printers you have registered with your Google account.

**NOTE**: If you don't have a printer set-up with "Google Cloud Print" then you will be prompted to do that - follow Google's onscreen instructions (you will have to log in to your Google account if you aren't already). Once you have one or more printers set-up with Google Cloud Print then when the "Print" button is tapped the "Google Cloud Print" dialog box will open, displaying all the printers you have registered with your Google account.

- 2. Tap on the **printer** you want to use. The print settings will be displayed, which you an edit if you want to.
- 3. When you're ready tap on the **Print** button.

#### **Email**

1. Tap on the **Email** button.

(If you haven't previously specified to always email graphic files using a particular method then you may be asked to select your preferred one. Here we see a choice of either "Gallery" or "Photos" being presented... you may see something else, but the situation is basically the same.

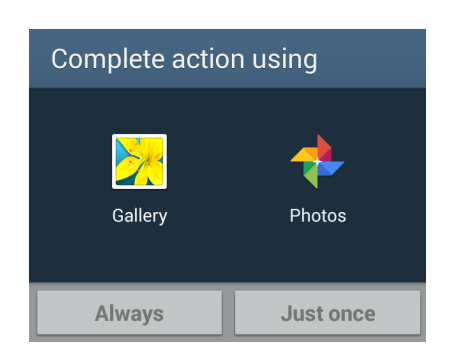

These are different methods of sending graphic files available in this instance, so you would need to choose. You'd tap on either **Gallery** or **Photos** to select it, then tap on **Always** to always use that method, or on **Just once** to only use it this time, so that next time you are sending graphics files you will be presented with this choice again. It may be safer to just tap on "Just Once" in these situations until you are fully familiar with the implications of all the choices available.)

- 2. Then a new email will open with the currently displayed chart or grid already attached.
- 4. Fill in the fields of the email including the email address you want to send it to. You can add also text etc. to the email in the normal fashion.
- 5. Once you've added the recipient(s) you can send the email.

#### **To Gallery**

- 1. Tap on the **To Gallery** button to copy the currently displayed chart or grid as a photo. You may get asked what your preferred method is (for example, Gallery or Photos). Select your preference and then tap on **Always** or **Just Once**. A copy of your chart or grid will then be saved as a photo for sharing, emailing etc.
- 2. You can then paste it from where you saved it (e.g. to the Gallery or to your Photos app) into any other app that allows images to be pasted into them, or email it as a graphic, or share it.

## <span id="page-34-0"></span>**7 Reports**

Tapping the Reports tab in the [Tab](#page-7-0) Bar opens the "Reports" pane.

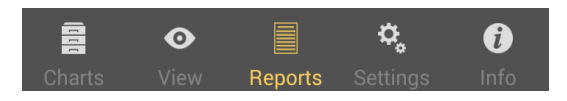

Report items for charts consist of:

- · **Basic Details**
- · **Interpretations**
- · **Aspect Listings**

Interpretations are available in a variety of types to suit different types of charts:

- · natal
- · synastry relationship
- · solar return
- · progressed
- · transits

What interpretation types will be available differs depending on what type of chart is selected (natal, transits subsidiary etc).

**>> When the single chart selected is, the** *report type* **available is...**

- · Natal chart: *birth chart*
- · "Current Transits" chart: *birth chart*
- · Secondary Progressed chart: *progressed*
- · Solar Arc Directed: *birth chart*
- · Solar Return: *solar return*
- · Combined chart: *birth chart*

**>> When the two charts selected are, the** *report type* **available is...**

- · Two Natal charts: *synastry relationship*
- · Natal and Secondary Progressed charts: *progressed*
- · Natal and Solar Arc Directed charts: *progressed*
- · Natal and Solar Return charts: *synastry relationship*
- · Natal and "Current Transits Here and Now" charts: *transits*
- · Natal and "Current Transits Current Location" charts: *synastry relationship*

Once you have selected one or two charts you then select the report item you want. This same report item will then be the one displayed for every chart until you change it.

In summary what content is initially displayed depends on the kind of report item currently selected, and the type of chart(s) selected. The screen will either display a report for whatever chart or charts have been selected, or present you with the items (or sections) of the report to choose from, or options you can set for the report before generating the report.

#### **>> To select the type of Report Item**

- 1. Select one or two charts.
- 2. Tap the **Menu** icon  $\blacksquare$  at the top right of the screen. This will display a menu of the three report items (Interpretations, Basic Details or Aspects) plus variations for sorting the aspect listings.
- 3. The currently selected report item will have its radio button filled in. To change that tap on the button for the report item you want, which will select it. This will change the "Reports" pane to display that report item for the selected chart(s). This will return you to the Report. Whatever report item is displayed you can swipe vertically up and down to scroll all the items in the Report or Listing.

#### **Basic Details**

Here is a **Basic Listing Report** showing basic chart details. If two charts are selected it will be for both charts, one after the other.

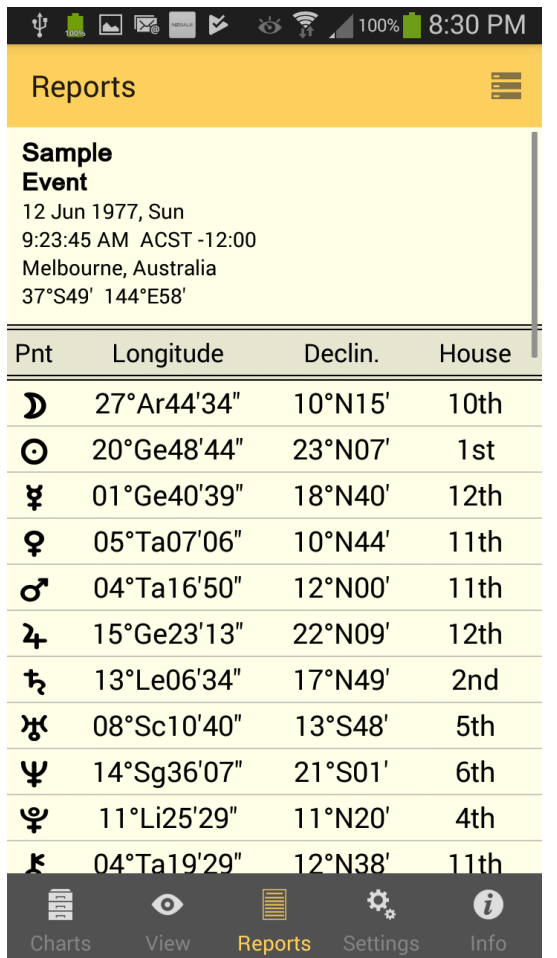

#### **Interpretations**

The Report is broken up into sections, an Introduction section, a section for each of the Displayed Points (planets, nodes, angles) or Synastry Aspects, and a section about the author of the Report.

- 1. Tap on a **section** to read its contents
- 2. Tap on the **Report** tab in the Tab Bar to return to main Report

A section for a Displayed Point contains the text about the point generally, about the point in its sign and house, and about its aspects.

Below is a Synastry Report. Here the sections are for each aspect between the Displayed Points in Chart 1 and the Displayed Points in Chart 2.

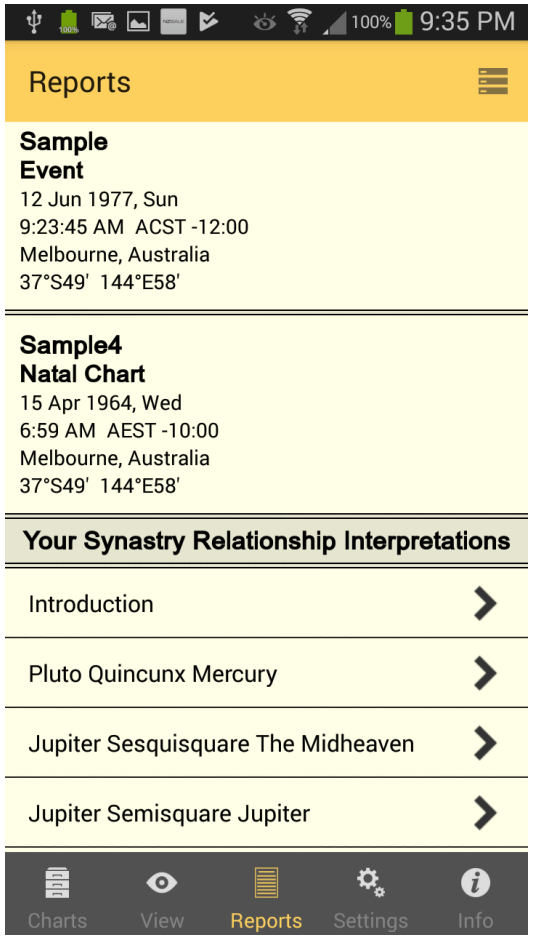

#### **Aspect based Reports**

- a) Aspects (By P1) all of Chart 1's points are grouped together
- b) Aspects (By P2) all of Chart 2's points are grouped together
- c) Aspects (By Orb) aspects are grouped by smallest to largest orb

Each of these Reports is a columnar Report similar to below, which is "by P1"...

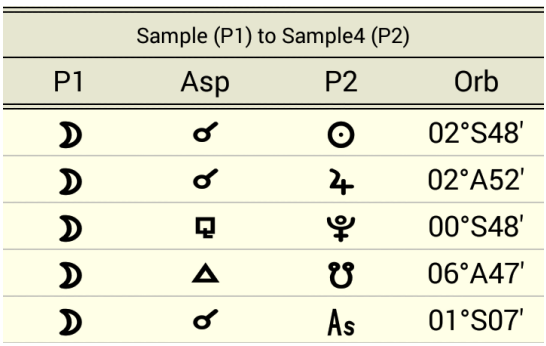

What "by P1" means is that all of the aspects from each of Chart 1's Displayed Points will be listed together in groups of one Displayed point at a time. So in the graphic above we can see all of the aspects Chart 1's Moon makes with various Displayed Points in Chart 2. Next all of the aspects that Chart 1's Sun makes with various Displayed Points in Chart 2 would be listed.

With "by P2" the situation is simply reversed. Therefore in the example above if it was by P2 you would see all of Chart 2's points grouped together, starting with all of Chart 2's Moon aspects to various points in Chart 1.

**NOTE**: "P1" and "P2" simply mean Chart 1's points and Chart 2's points respectively.

"By Orb" sorts all the aspects between Chart 1's points and Chart 2's points based on the orb of the aspect, starting with aspects that are exact, then those that have the smallest orb and on to those with increasingly bigger orbs.

#### **>> To exit from the Reports pane**

 $\triangleright$  Tap on any tab in the [Tab](#page-7-0) Bar at the bottom of the screen to move to that section of the application.

### <span id="page-39-0"></span>**8 Settings**

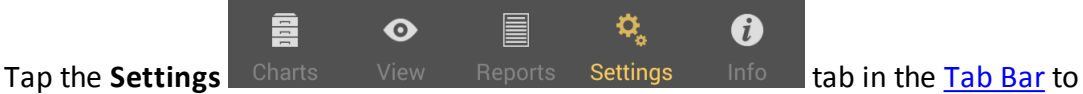

display the "Settings" pane. Here you can configure AstroGold with your preferred chart points and aspects etc, plus export your charts.

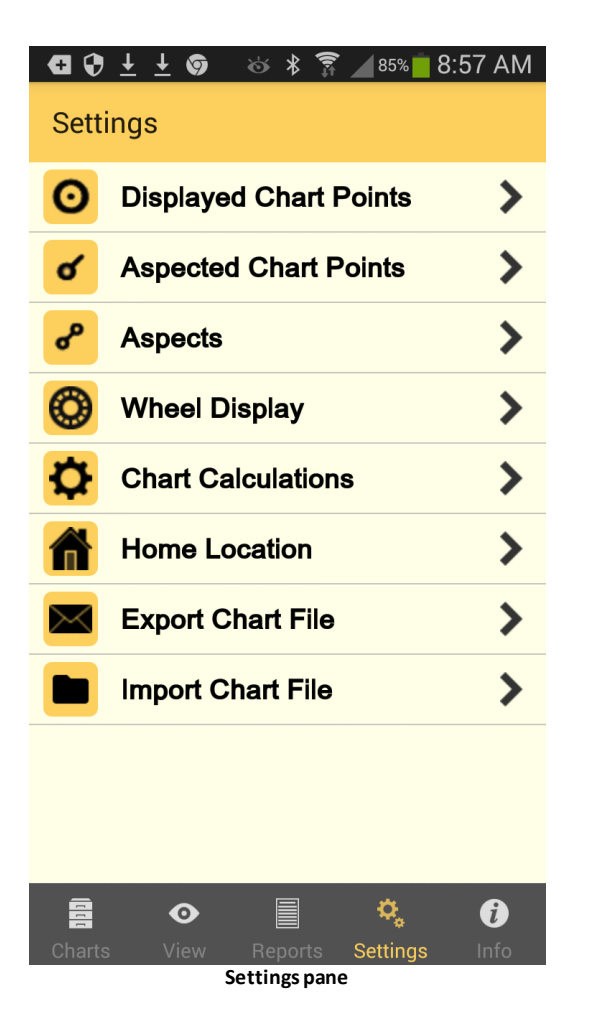

Displayed Chart Points: Allows selection of which chart points are shown in charts and reports. Just tap on a planet or point to select/deselect it (shown by the tick next to it). The Lilith available is the Black Moon Lilith (see [Calculation](#page-52-1) Methods).

Aspected Chart Points: Allows selection of which chart points have aspect lines shown in the central circle of a wheel, as well as whether or not they appear in aspect grids and reports. Just tap on a planet or point to select/deselect it (shown by the tick next to it).

[Aspects:](#page-40-0) Allows selection of the aspects set you want to be used. Aspect sets available are: Huber, Medieval, Moeity, Standard, Synastry, Synwide (same as Synastry but with wider orbs), and Tight. These can be [edited](#page-40-0).

Wheel Display: Allows selection of colors, wheel styles, background style and other display options.

Chart [Calculations:](#page-44-0) Allows selection of Zodiac type (8), House system (30), Lunar Node types (mean or true), Part of Fortune type (different day/night, fixed), Parallax Moon (on/off), Black Moon type (mean/true), and Progressed Angles (5) method to use.

<span id="page-40-1"></span>Home Location: The location entered here is the one used as the basis for any "Here and Now" Transits charts that are created, as well as the default location for various other types of charts. Therefore you'll probably want to enter your actual home location.

Export Chart File: Creates and sends an email with any selected chart file attached, for use or storage on another computer. You simply select a chart file by tapping on it (it will become ticked), tap on the **SEND** button in the top right corner of the screen, and this is then attached to an email which you can add your own text to and sent to whatever email address you wish.

[Import](#page-47-0) Chart File: This offers you an alternative way to import chart files into Astro Gold, other than via from an email.

### <span id="page-40-0"></span>**8.1 Aspects**

#### **Aspect Sets**

When a Chart or a Transit Listing is displayed a set of aspects is always used as part of the display. AstroGold comes with many Aspect Sets, although only one can be in use at any one time, and is used for both charts and transits alike.

**>> To see which Aspect Set is currently in use...**

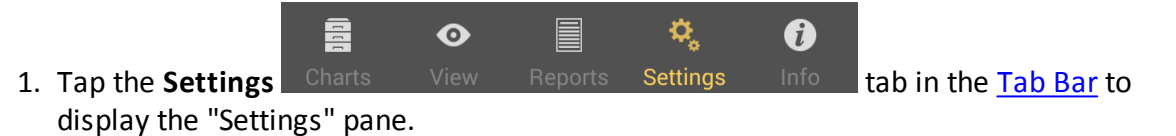

2. Tap on **Aspects** - this will display the "Aspect Set" pane, listing the available Aspect Sets with the currently selected one ticked.

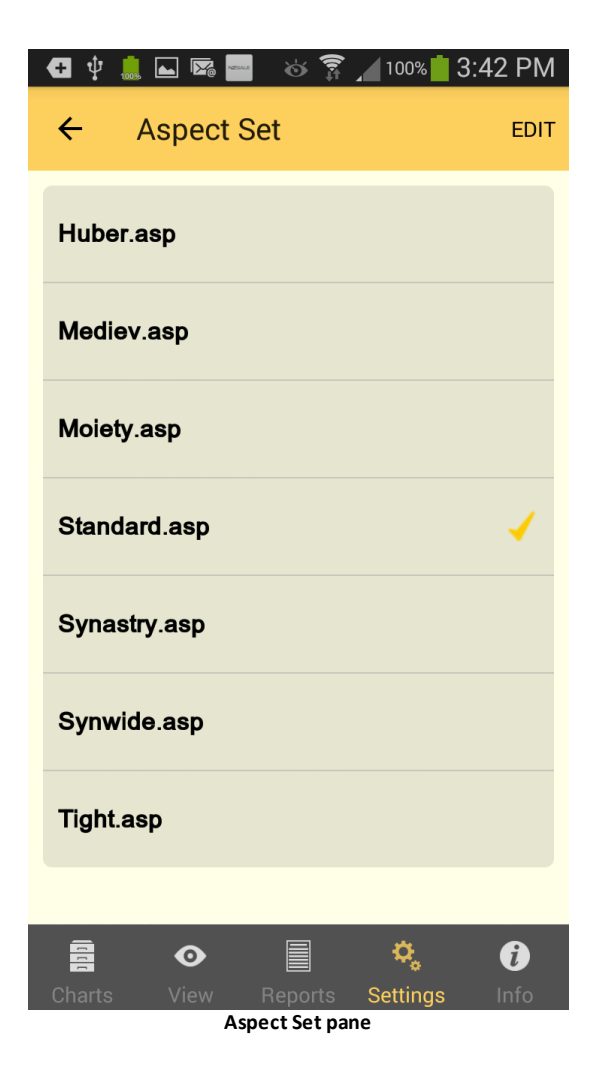

*TIP*: When you have a Chart or a Transit Listing displayed you can come into the Aspect Set pane and change the currently selected Aspect Set, and the Chart or Transit Listing will be automatically redisplayed using the aspect orbs of the newly selected Aspect Set.

#### **>> To change the Aspect Set to be used**

Ø Tap the **Aspect Set**, which will select it (places a tick next to it).

#### **>> To edit the Aspect Set**

Ø Tap the **Edit** button in the top right corner of the screen, which places a **>** to the right of every Aspect set. Then to edit an Aspect set simply tap it, and the "Aspects" pane will open.

This pane contains a long scrolling list of all the aspects in the Aspect Set - swipe up and down to see all the aspects. You can also see at a glance for each aspect what orbs are set to be used in each of the main four different aspect situations.

<span id="page-41-0"></span>For the Aspect Set you can edit:

- i. The Aspect Set name
- ii. The description of the Aspect Set

iii. Whether each aspect is used or not. If you switch this to "OFF" then the aspect is not displayed at all (hold your thumb or finger down on the **ON/OFF control** (light gray rectangle).

For each aspect you can edit:

i. What orbs are used in the four main different chart aspect situations: when either the Sun or Moon (luminaries) are applying to and separating from exactness of aspect, and when any other planet or point is applying to and separating from exactness of aspect.

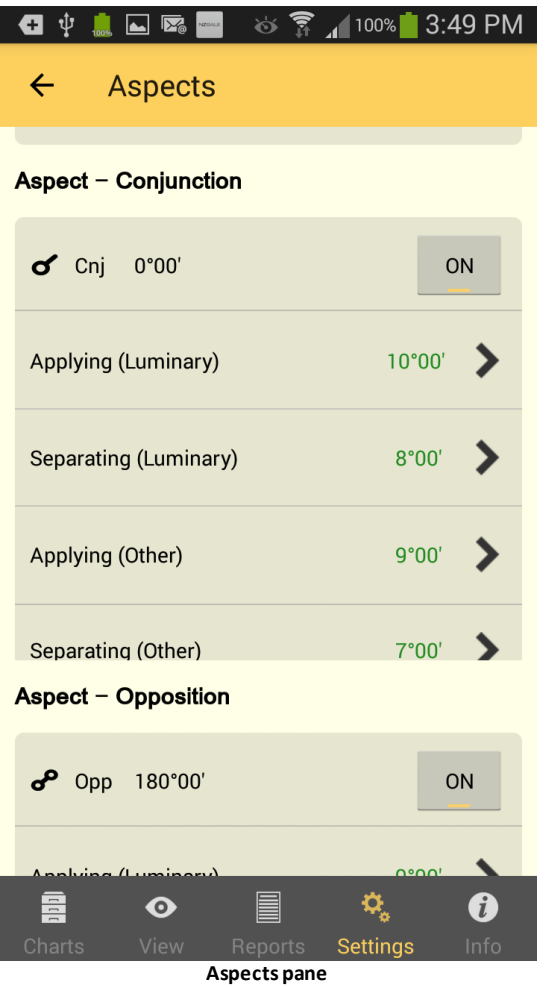

#### **>> To edit an aspect's orb**

Ø Tap the **>** to the right of the specific aspect situation whose orb you want to edit e.g. Applying (Luminary). This opens the "Edit Aspect Orb" pane, where you can press your thumb or finger on the slider control (yellow circular dot) on the horizontal yellow slider, and slide the dot it left or right to decrease or increase the orb. When you have finished tap on the return arrow  $\leq$  in the top left of the screen to return to the "Aspects" pane..

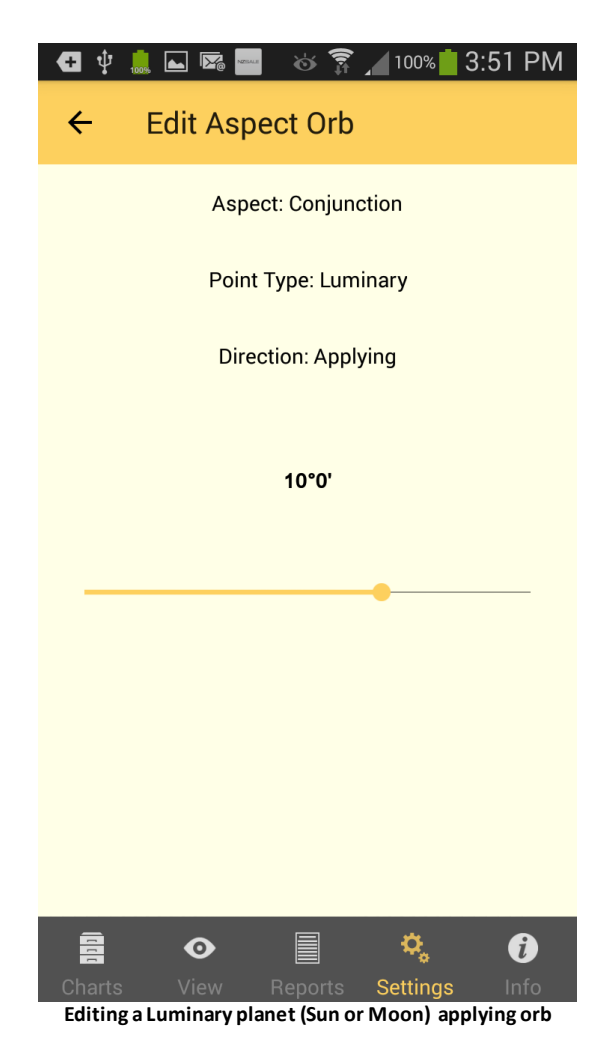

#### **Aspect Set Descriptions (as per factory settings)**

#### **Huber**

In the Huber system of drawing an astrology chart, "the aspects form a complete pattern that represents the structure of the individual consciousness. This includes a central life motivation ... this is the deepest level in man and barely, if at all, accessible to the unaware, even though the whole life is governed by this motivating life energy".

The Huber style of chart drawing draws in aspect lines using three basic colors. Red is for dynamic aspects, blue for calm aspects, and green for learning aspects. Or to loosely compare to the modalities of signs: cardinal, fixed and mutable.

- · Conjunction, Opposition, Square = red
- · Trine, Sextile = blue
- · Quincunx, Semisextile = green

#### *Aspect Patterns*

The Huber system utilizes aspect patterns called "learning triangles". These are made up of three points and/or groupings of points, where the sides of the resulting triangle (aspect figure) are made up of one red, one blue and one green line. Moving clockwise

around the triangle, the order in which the colored aspect lines are arranged is also significant, red-green-blue being seen as more favorable than for example red-blue-green (in terms of how problems are approached).

#### **Medieval**

Only uses Conjunction, Opposition, Trine, Square, Sextile and Parallel & Contraparallel.

#### **Moiety**

The principle of moieties is to determine the orb of an aspect by adding half of the orb of each planet involved. (This is identical to averaging the orb for each planet involved in an aspect.) For example, if Pluto has an orb of 6° and The Sun has an orb of 12°, then the moiety is 9°, so they are in aspect with each other only when they are within 9° of each other. Conjunction, Opposition, Trine, Square, Sextile and Parallel & ContraParallel.

#### **Standard**

A general purpose set of aspects.

#### **Synastry**

Major aspects plus 5th, 7th and 9th Harmonics

#### **Synwide**

Same as Synastry aspect set but with wider orbs

#### **Tight**

Standard aspects with 1° orbs.

### <span id="page-44-0"></span>**8.2 Chart Calculations**

The Chart Calculation settings allows selection of house system, zodiac type, lunar node types, and various items related to chart calculation

#### **>> To change from the tropical zodiac to a sidereal zodiac (or vice versa)...**

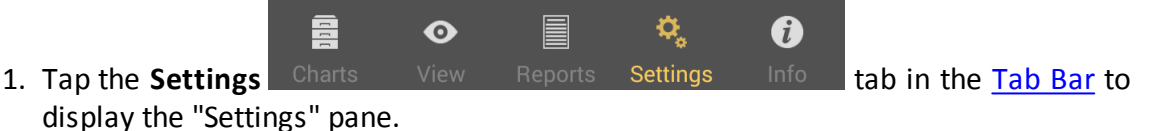

2. Tap on **Chart Calculations** - this will display the "Chart Calculations" pane, where the current zodiac setting will be displayed e.g. "Tropical".

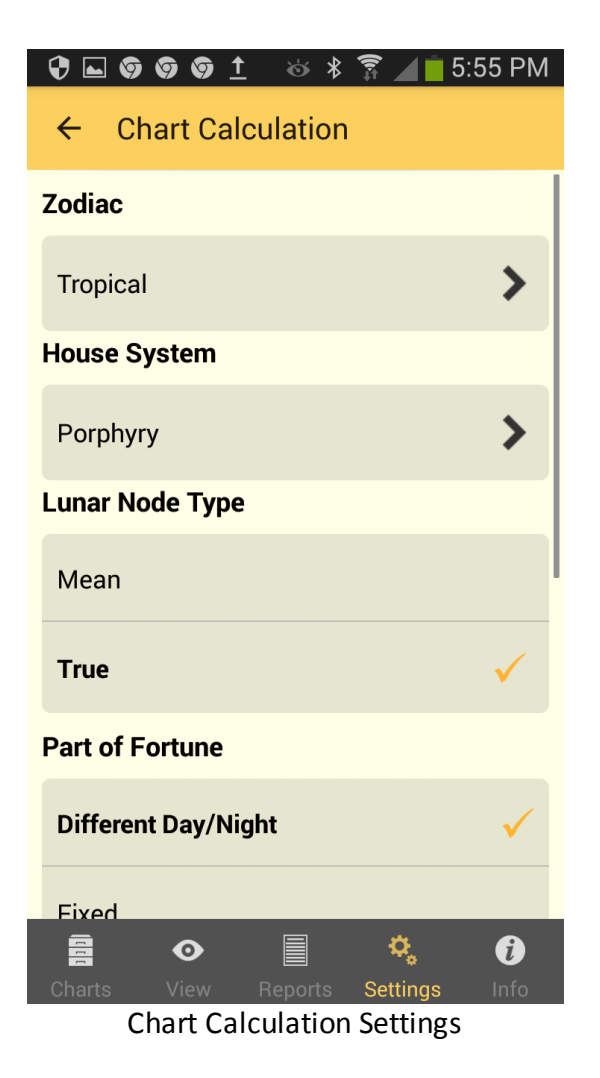

- 3. Tap on the **>** to the right of the setting this will display the "Select Zodiac" pane
- 4. Tap on the **zodiac** in the list you want this will select that zodiac and return you to the "Chart Calculations" pane.
- 5. Tap on the return arrow  $\leq$  in the top left of the screen this takes you back to the "Settings" pane.

#### <span id="page-45-0"></span>**>> To change the house system used in charts**

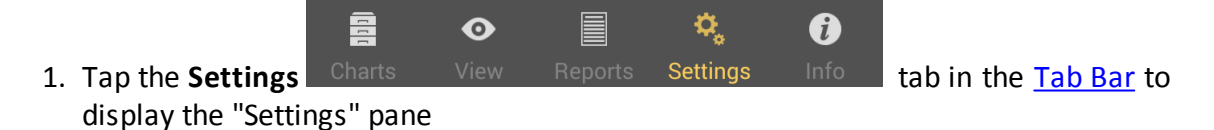

- 2. Tap on **Chart Calculations** this will display the "Chart Calculations" pane, where the current house system setting will be displayed e.g. "Porphyry" (see the above screen graphic).
- 3. Tap on the **>** to the right of the "House System" setting this will display the "House System" pane. You can swipe up or down to see all the options in the list.

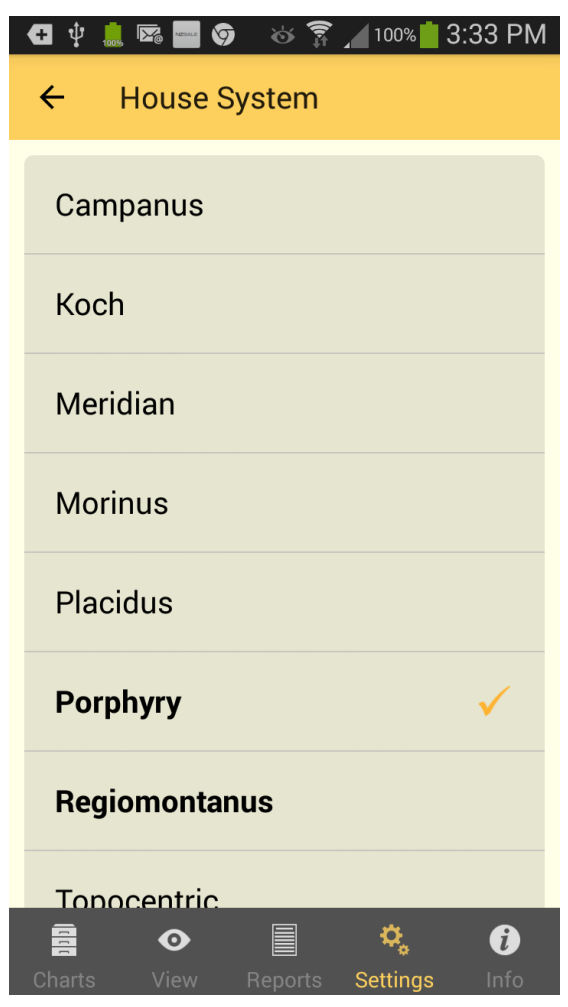

4. Tap on the **house system** in the list you want - this will select that house and return you to the "Chart Calculations" pane.

House Systems available

Campanus Koch Meridian Morinus Placidus Porphyry Regiomontanus Topocentric Equal Zero Aries Solar Sign Sun on 1st Moon on 1st Mercury on 1st Venus on 1st

Mars on 1st Jupiter on 1st Saturn on 1st Uranus on 1st Neptune on 1st Pluto on 1st Node on 1st Vertex on 7th EP on 1st MC on 10th Whole Sign Bhava Alcabitius PF on 1st ASC in 1st

5. Tap on the return arrow  $\leq$  in the top left of the screen - this takes you back to the "Settings" pane.

### <span id="page-47-0"></span>**8.3 Import Chart File**

This feature allows you to import a chart file from a folder on your Android device.

There are several ways you can get a chart file onto your Android device, here are some examples. However bear in mind that everyone sets up their devices differently, so your situation may not exactly match the descriptions below:

- 1) By emailing a chart file as an attachment to an address you receive email for on your device, then downloading the attachment (for example once the email is opened then by possibly tapping on **Attachments** then **Save -** the exact steps to download an attachment depend on the email app you are using on your device). This will usually be saved to your "Downloads" folder.
- 2) Another way is by using a USB cable to connect from your device to a computer, then using your computer's file management application (e.g. "Windows Explorer" in Windows on a PC) to copy a compatible chart file (with a .SFcht extension) from the computer to a folder on your device e.g. the "Downloads" or "Documents" folder.
- 3) By opening a Google Drive account and setting it up on all your devices/computers, then saving a chart file to Google Drive on your computer or one of your Android devices. Then it will be synched and available on all your Android devices. (DropBox is another possible way of synching files across devices - you'll need to set it up on all devices first.)

#### Ø **To Import a Chart File directly from a folder**

- 1) In "Settings" tap on **Import Chart File.** You will then be presented with a list of several folders on your device which you can open by tapping on them. If you have a Google Drive account for example it will be listed, and by tapping on it you will be able to access files you have previously saved to your Google Drive.
- 2) Once you have opened a folder on your device that has compatible chart files in it by tapping on it, then tap on the file in that folder you want to import and it will be opened in Astro Gold. However see [downloading](#page-31-0) for more information.

## <span id="page-49-0"></span>**9 Information & Support**

General information, support and links for AstroGold can be accessed by tapping the Information tab in the [Tab](#page-7-0) Bar.

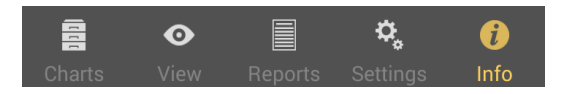

The **version** that is installed on your device is displayed, plus the following...

- · The AstroGold Guide. This is a simple yet handy guide to the basic use of the app.
- · A link to this Help and FAQ on the Astro Gold website. This is a useful source of support so look here first before emailing.
- · A link to the AstroGold Facebook group. This is a lively group with lots of interesting discussion on it, and more useful answers to common and not so common questions.
- · An email form to Astro Gold support. You can use this to report bugs, make feature requests, or for requesting support.

To close the "Astro Gold" information and support pane tap one of the **tabs** in the [Tab](#page-7-0) [Bar](#page-7-0).

## <span id="page-50-0"></span>**10 Reference Information**

These topics form the Reference section. Here you will find various topics of a data or technical nature that you can refer to as the need arises.

### <span id="page-50-1"></span>**10.1 Version Changes**

This section outlines the changes from version to version starting with version 1.0.

#### <span id="page-50-2"></span>**10.1.1 Changes from Version 1 to Version 2**

The following is a list of the most significant changes that have been made since version 1 of AstroGold. Many smaller changes have also been made but these aren't listed.

#### **v2.2.0**

· Settings / Import feature to allow import of chart files using Android's built-in files and folder selection method. This makes chart file import easier in general, and also caters to those cases where the existing email attachment method is not usable.

#### **v2.0.2**

- · If user leaves new chart data entry view before calculating chart, for example by tapping on the View tab, a prompt is now provided, allowing user to avoid accidental loss of data
- · Improved handling of atlas lookups for locations that have variants or autocorrections of the entered place name
- · Removed unnecessary permissions prompt

#### **v2.0.0**

- · Many types of interpretations are now available via the Reports tab: Natal, Solar return, Transits, Progressions and Synastry.
- Fixes hang while attempting to display chart
- Fixes incorrect timezone when calculating relocated Solar Return chart
- · Fixes possible crash when importing charts with unusual zodiac or house settings

#### <span id="page-50-3"></span>**10.1.2 Changes in Version 1**

The following is a list of the most significant changes that have been made in version 1 of AstroGold. Many smaller changes have also been made but these aren't listed.

#### **v1.0.17**

- · Updated timezones data
- · Fixes crash when editing subsidiary charts

#### **v1.0.16**

· Fixes calculation of BC era charts. Sorry - we should have caught this one much sooner!

#### **v1.0.15**

· Entered times were not correctly parsed in some locales. Now fixed.

· Timezone data entry and display has been enhanced and LMT timezone entry now works as intended.

#### **v1.0.14**

· Improved error trapping and reporting to avoid crashes which could require app reinstall, and facilitate future support efforts.

#### **v1.0.13**

- · Planet tick marks are now shown at actual zodiacal position rather than planet's icon position.
- · Fixes crash when Lilith is a displayed point and aspect orb ratios are being used.

#### **v1.0.12**

- · Fixes crash after atlas place lookup on places with unusual capitalisation.
- When re-opening a chart file, the currently selected chart is now highlighted.
- · Much faster chart file loading.

#### **v1.0.11**

- · Fixed crash on attempting to create/rename a chart file
- Some other crash fixes.
- · Aspect settings and selections are now correctly persisted between sessions.
- · Updated app icon.

#### **v1.0.10**

- · Changed composite chart calculation to use Auto Anchor houses
- Fixed time entry for 1st hour of day when using 24hr clock
- Fixes for several bugs that were causing crashes
- Improved debug information when crash reports are submitted to help us find and fix further crashes in future

#### **v1.0.9**

- · Fixes date and time entry issues
- · Fixes chart file export issues

#### **v1.0.8**

· Fixes chart display when proportional houses option is switched off

#### **v1.0.7**

- · Fixes inability to saved user-entered new date (Major bug Sorry!)
- · Fixes problems entering dates when using non-English locale. Dates are now always displayed with English month names and abbreviations, and also must be entered in English (unless you use a month number instead).

#### **v1.0.6**

· Fixes problems entering dates when using non-English locale. Dates are now always displayed with English month names and abbreviations, and also must be entered in English (unless you use a month number instead).

#### **v1.0.5**

· Fixes missing atlas functionality. Sorry - it's a long story!

#### **v1.0.3**

· Fixes problem where users were told app was not licensed. Very sorry about this one!!!

### <span id="page-52-0"></span>**10.2 Technical Details**

These topics contain technical information about various definitions, operations and workings of Astro Gold and Astrology.

This User Guide is for Astro Gold for Android version 2.2.13

#### <span id="page-52-1"></span>**10.2.1 Calculation Methods**

- · Astro Gold uses the Swiss Ephemeris for state of the art precision in astronomical calculations - ephemeris range 1200 BC to 2400 AD.
- · Vulcan is a hypothetical planet, and there is no officially accepted ephemeris for the calculation of its position. Astro Gold uses the orbiting version of L.H.Weston
- · The Black Moon Lilith is the empty focal point of the Moon's orbit around the earth, which is also the apogee of the Moon's orbit. It is the true (osculating) apogee that is used in Astro Gold.

**5 5**

# **I n d e x**

#### **- A -**

A C S [1](#page-17-0) 8 settings [4](#page-40-1) 1 A p p G uid e 5 [0](#page-49-0) Application sections [8](#page-7-0) ASC in 1st [4](#page-45-0) 6 Aspect Set d e s c rip tio n s, vie win g, e ditin g [4](#page-40-0) 1 Aspects between two people [2](#page-26-0) 7 editing name, desc & orbs [4](#page-40-0) 1 setting [4](#page-39-0) 0 turning on or off [4](#page-41-0) 2 Astro Gold Installa tio n [5](#page-4-0) System Requirements [5](#page-4-0) Uninstall [5](#page-4-0) Updating [5](#page-4-0) A tla s [1](#page-17-0) 8 settings [4](#page-40-1) 1

#### **- B -**

Bi-wheel 14 [4,](#page-13-0) [2](#page-25-0) 6 Buttons a c tio n [1](#page-15-0) 6 cancel [1](#page-15-0)6 6 e dit [1](#page-15-0) 6 s a ve [1](#page-15-0) 6 s e n d [4](#page-39-0) 0 s t e p pin g [2](#page-24-1) 5

#### **- C -**

**Calculations** [5](#page-52-1) 3 for charts [4](#page-39-0) 0 Chart aspects 2 [6,](#page-25-0) [4](#page-40-0) 1 chart details 1 [4,](#page-13-1) [1](#page-16-0) 7 chart type - transits [1](#page-16-0) 7 chart types - natal [1](#page-17-1)8 8 chart types - subsidiary [1](#page-17-2) 8 c o m bin e d [2](#page-19-0) 0 c o m p o sit e [2](#page-19-0) 0 c o p yin g [3](#page-32-0) 3 creating new [1](#page-15-0) 6

data [3](#page-34-0) 5 date [1](#page-15-0) 6 d ele tin g [2](#page-28-0) 9 d e t ails [1](#page-13-0) 4 downloading [3](#page-30-0) 1 e ditin g 1 [6,](#page-15-0) [1](#page-16-0) 7 e m ailin g 3 [1,](#page-30-0) [3](#page-32-0) 3 exchanging with Solar Fire [3](#page-30-0) 1 exporting 3 [1,](#page-30-0) [4](#page-39-0) 0 file [2](#page-21-0) 2 fin din g [3](#page-29-0) 0 g rid [2](#page-25-0) 6 importing [3](#page-30-0) 1 n e w [1](#page-17-1) 8 o p e nin g [1](#page-15-0) 6 o p tio n s [1](#page-15-0) 6 p rin tin g [3](#page-32-0) 3 progressed [1](#page-15-0) 6 recently used 1 [6,](#page-15-0) [2](#page-24-2) 5 r ela tio n s hip [2](#page-19-0) 0 reports [3](#page-34-0) 5 saving [1](#page-13-0) 4 s ele c tin g 1 [4,](#page-13-0) [1](#page-15-0) 6 settings [4](#page-39-0) 0 sharing as a photo [3](#page-32-0) 3 solar arc directed [1](#page-15-0) 6 solar return [1](#page-15-0) 6 sorting [2](#page-21-1) 2 s u b sidia ry [1](#page-15-0) 6 swapping position [1](#page-13-0) 4 t y p e s [1](#page-13-2) 4 vie win g [2](#page-25-0) 6 w h e el [2](#page-25-0) 6 Chart file detaching from an email [3](#page-31-0)2 32 importing from the file system [3](#page-31-0) 2 Chart files creating 1 [6,](#page-15-0) [2](#page-23-0) 4 d ele tin g 1 [6,](#page-15-0) [2](#page-23-0) 4 e ditin g 1 [6,](#page-15-0) [2](#page-23-0) 4 o p e nin g 1 [6,](#page-15-0) [2](#page-21-1) 2 Chart Options pane [1](#page-15-0) 6 C o m bin e d chart [2](#page-19-0) 0 composite (Midpoints) [2](#page-19-0) 0 relationship (Davison) [2](#page-19-0) 0 Composite see Combined [2](#page-19-0) 0 Copying charts & grids [3](#page-32-0) 3 Creating chart file [1](#page-15-0) 6

*© 2 0 1 9 C o s m ic App s P ty L td*

**Creating** new chart [16](#page-15-0)

## **- D -**

Date autocorrected [16](#page-15-0) period [16](#page-15-0) Davison [16](#page-15-0) Delete chart [29](#page-28-0) chart file [16,](#page-15-0) [24](#page-23-0) Direct [26](#page-25-0)

## **- E -**

Edit chart file [16](#page-15-0) Emailing charts & grids [31](#page-30-0) detaching chart file from an email [31](#page-30-0) EP on 1st [46](#page-45-0) Equal [46](#page-45-0) Export chart files [40](#page-39-0)

## **- F -**

Facebook Group [50](#page-49-0) FAQ [50](#page-49-0) Files create, edit & delete chart files [24](#page-23-0) finding charts in [30](#page-29-0) sharing [31](#page-30-0) Solar Fire [31](#page-30-0) that can be imported [31](#page-30-0) Files Pane [22](#page-21-0)

## **- G -**

Gregorian calendar [16](#page-15-0) Grid synastry [26](#page-25-0)

## **- H -**

Help [50](#page-49-0) Home Location [41](#page-40-1) House system [45](#page-44-0) Houses

## **- I -**

Icons action [26,](#page-25-0) [33,](#page-32-0) [35](#page-34-0) back [16,](#page-15-0) [30,](#page-29-0) [41,](#page-40-0) [45](#page-44-0) cancel [16](#page-15-0) delete [29](#page-28-0) go [16](#page-15-0) refresh [25](#page-24-0) search [30](#page-29-0) Image [33](#page-32-0) Installation [5](#page-4-0) Interpretations natal chart [35](#page-34-0) progressed chart to natal chart [35](#page-34-0) solar arc directed chart to natal chart [35](#page-34-0) solar return chart [35](#page-34-0)

**5 7**

## **- J -**

J ulia n c ale n d a r [1](#page-15-0) 6 Jupiter on 1st [4](#page-45-0) 6

## **- K -**

Keyboard clo sin g [1](#page-15-0) 6 K o c h [4](#page-45-0) 6

#### **- L -**

LH Western [5](#page-52-1) 3 Lilit h [5](#page-52-1) 3 Location [4](#page-39-0)0

### **- M -**

Mars on 1st [4](#page-45-0) 6 MC on 10th [4](#page-45-0) 6 Medieval [4](#page-40-0)<sup>\*</sup> 41 Mercury on 1st [4](#page-45-0) 6 M e ridia n [4](#page-45-0) 6 Moiety [4](#page-40-0) 1 Moon on 1st [4](#page-45-0) 6 Morinus [4](#page-45-0) 6

## **- N -**

Neptune on 1st [4](#page-45-0) 6 N e w<br>chart file [2](#page-23-0) 4 charts 1 [8](#page-17-1) Node on 1st [4](#page-45-0) 6 N S [1](#page-15-0) 6

#### **- O -**

Options chart [1](#page-15-0) 6 O r b s<br>editing [4](#page-40-0) 1 where used [4](#page-40-0) 1 O S [1](#page-15-0) 6

#### **- P -**

P 1 [3](#page-34-0) 5 P 2 [3](#page-34-0) 5 Pane [8](#page-7-0) Personal Atlas editing and deleting places [4](#page-40-1) 1 setting your home location [4](#page-40-1) 1 PF on 1st [4](#page-45-0) 6 Photo [3](#page-32-0) 3 Placidus [4](#page-45-0) 6 Pluto on 1st [4](#page-45-0) 6 Points setting aspected [4](#page-39-0) 0 setting displayed [4](#page-39-0) 0 Porphyry [4](#page-45-0) 6 Printing charts & grids [3](#page-32-0) 3 Progressed chart [1](#page-15-0) 6

## **- R -**

Recent charts used [2](#page-24-2) 5 Refresh icon [2](#page-24-0) 5 Regiomontanus [4](#page-45-0) 6 Relationship chart see Combined [2](#page-19-0) 0 Relationships bi-wheel [2](#page-25-0)6 26 selecting charts for [1](#page-15-0) 6 synastry grid [2](#page-25-0) 6 Reports aspects listing [3](#page-34-0) 5 basic details listing [3](#page-34-0) 5 basic listing grouped by chart point [3](#page-34-0) 5 basic listing sorted by orb [3](#page-34-0) 5 e xitin g [3](#page-34-0) 5 for two charts [3](#page-34-0) 5 synastry [3](#page-34-0) 5 t y p e [3](#page-34-0) 5 with interpretations [3](#page-34-0) 5 Retrograde [2](#page-25-0) 6 Returns solar return chart [1](#page-15-0) 6

## **- S -**

Saturn on 1st [46](#page-45-0) Screen [8](#page-7-0) Search for chart(s) [30](#page-29-0) Select charts [16](#page-15-0) printer [33](#page-32-0) Selected Charts closing pane [14](#page-13-0) opening pane [14](#page-13-0) Settings ACS [41](#page-40-1) aspect sets [41](#page-40-0) aspected points [40](#page-39-0) aspects [40](#page-39-0) atlas [41](#page-40-1) calculations [40](#page-39-0) displayed points [40](#page-39-0) exporting [40](#page-39-0) home location [40](#page-39-0) houses [45](#page-44-0) wheel display [40](#page-39-0) zodiac [45](#page-44-0) Sharing a chart as a photo [33](#page-32-0) Sidereal [45](#page-44-0) Solar Arc directed chart [16](#page-15-0) Solar Fire files [31](#page-30-0) Solar Return [16](#page-15-0) Solar Sign [46](#page-45-0) **Sorting** charts [22](#page-21-1) Step Backward [25](#page-24-1) Step Forward [25](#page-24-1) Sun on 1st [46](#page-45-0) Swiss Ephemeris [53](#page-52-1) **Synastry** aspects report [35](#page-34-0) grid [14,](#page-13-0) [16,](#page-15-0) [26](#page-25-0) System Bar [8](#page-7-0) System Requirements [5](#page-4-0)

## **- T -**

Tab Bar [8](#page-7-0) Tabs [8](#page-7-0)

Charts tab [14,](#page-13-0) [16](#page-15-0) Info tab [50](#page-49-0) Report tab [35](#page-34-0) Settings tab [40](#page-39-0) View tab [26](#page-25-0) Time Interval [25](#page-24-1) Tool Bar [8](#page-7-0) Topocentric [46](#page-45-0) **Transits** creating [25](#page-24-0) current [16](#page-15-0) quickly changing chart date & time [25](#page-24-1) updating [25](#page-24-0) Triplicities [45](#page-44-0) Tropical [45](#page-44-0)

## **- U -**

Uninstall Astro Gold [5](#page-4-0) Updating Astro Gold [5](#page-4-0) Uranus on 1st [46](#page-45-0)

## **- V -**

Venus on 1st [46](#page-45-0) Version [50](#page-49-0) Vertex on 7th [46](#page-45-0) View pane updating a transit event chart [25](#page-24-0) Viewing Area [8,](#page-7-0) [26](#page-25-0) Vulcan [53](#page-52-1)

## **- W -**

Website [50](#page-49-0) Wheel [26](#page-25-0) display options [40](#page-39-0) Whole Sign [46](#page-45-0)

## **- Z -**

Zero Aries [46](#page-45-0) Zodiac type [45](#page-44-0)

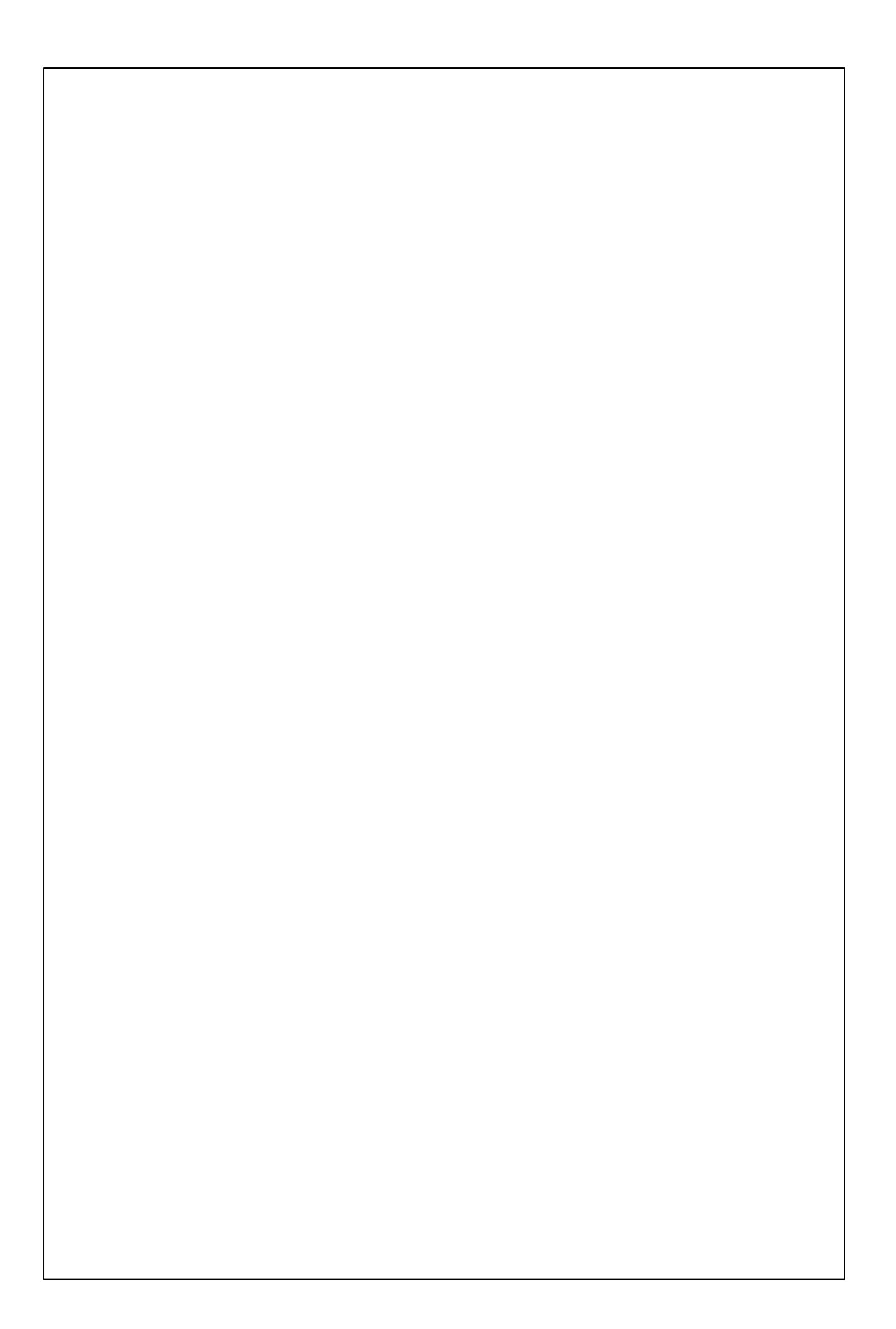